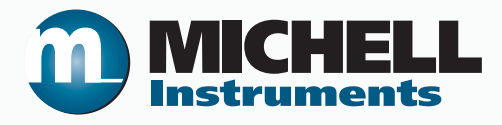

# **HygroCal100 Humidity Validator User's Manual**

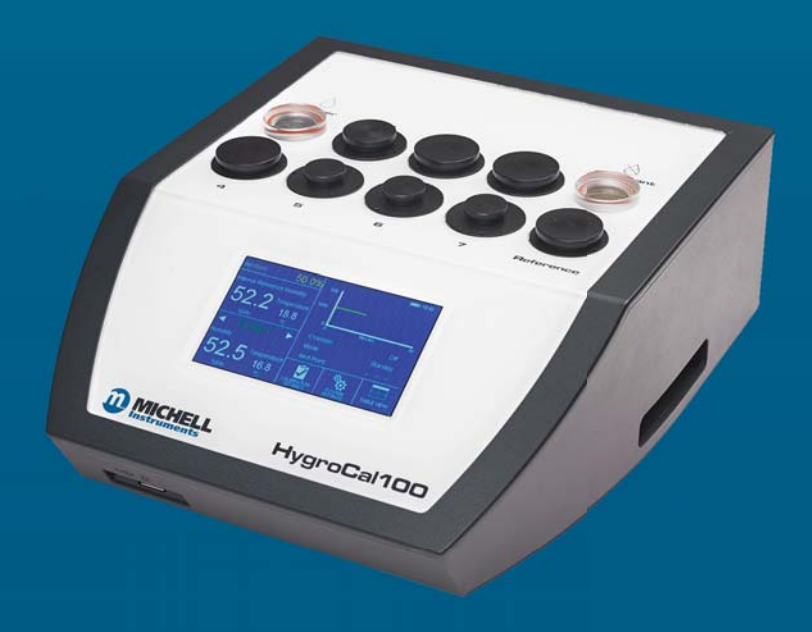

**97500 Issue 3 January 2018**

Please fill out the form(s) below for each instrument that has been purchased.

Use this information when contacting Michell Instruments for service purposes.

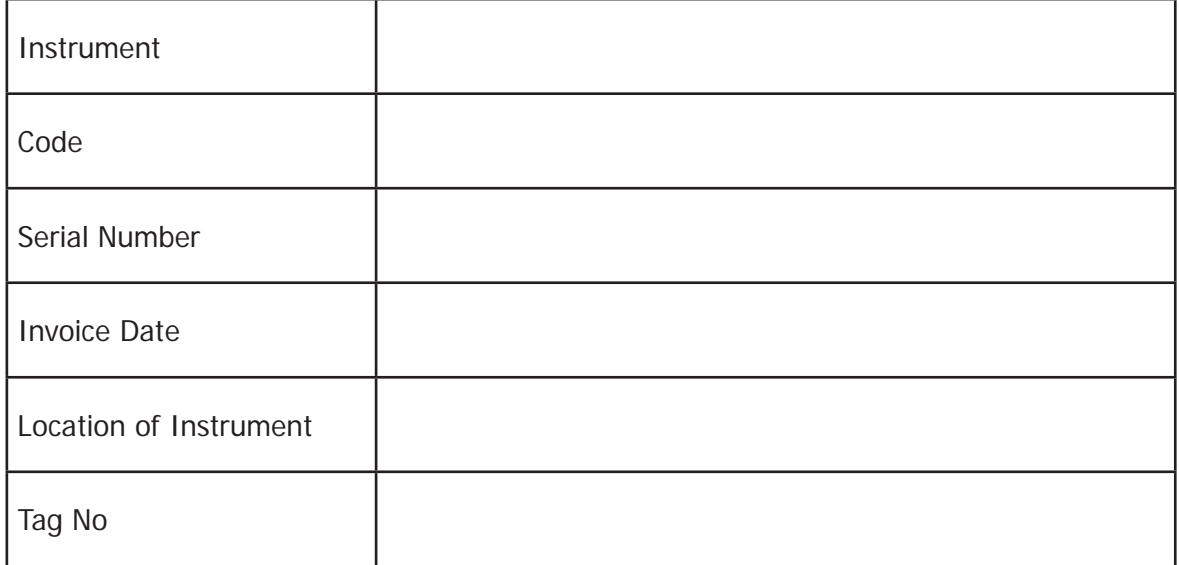

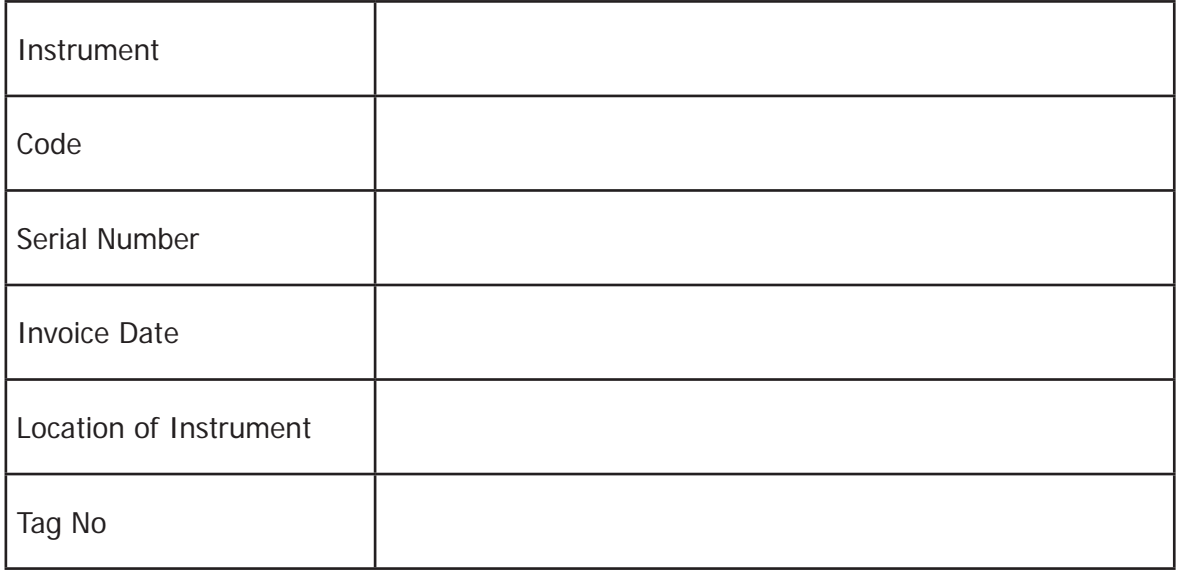

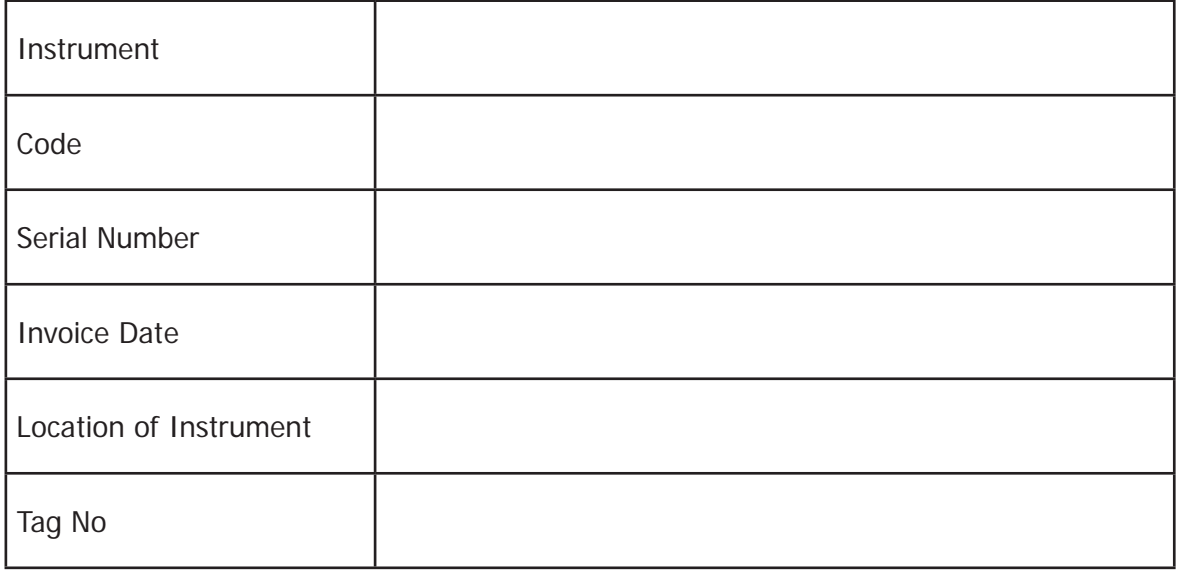

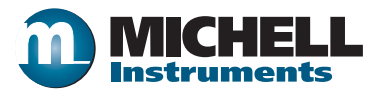

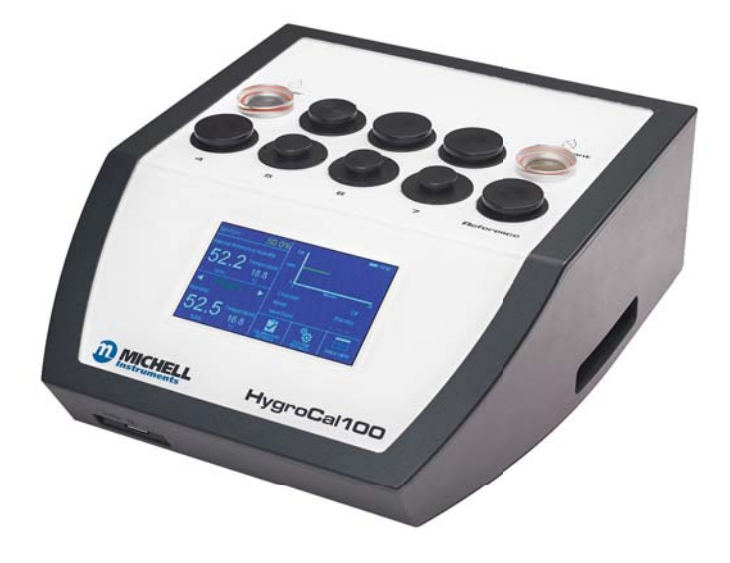

## **HygroCal100**

## For Michell Instruments' contact information please go to www.michell.com

## © 2016 Michell Instruments

This document is the property of Michell Instruments Ltd. and may not be copied or otherwise reproduced, communicated in any way to third parties, nor stored in any Data Processing System without the express written authorization of Michell Instruments Ltd.

## **Contents**

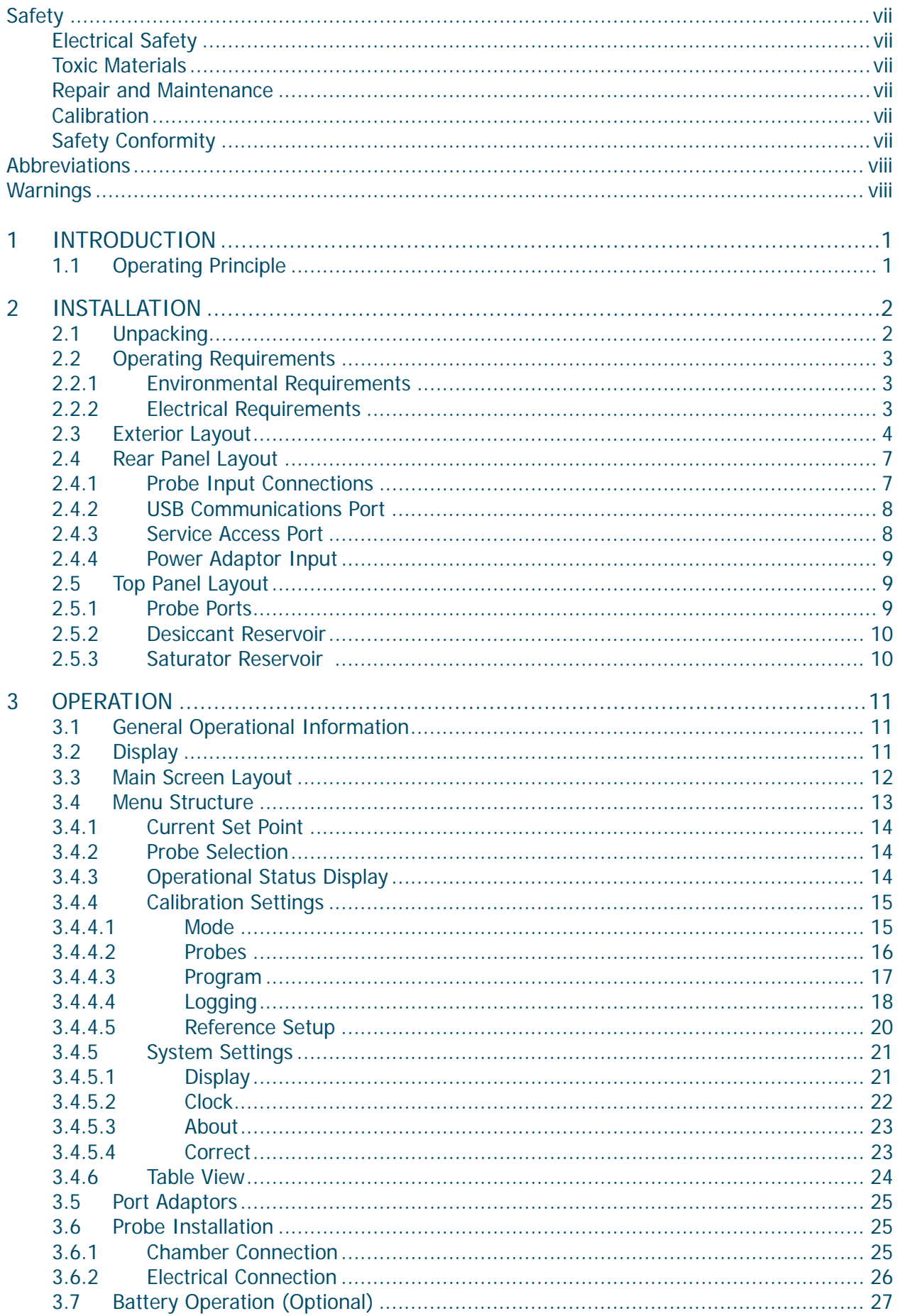

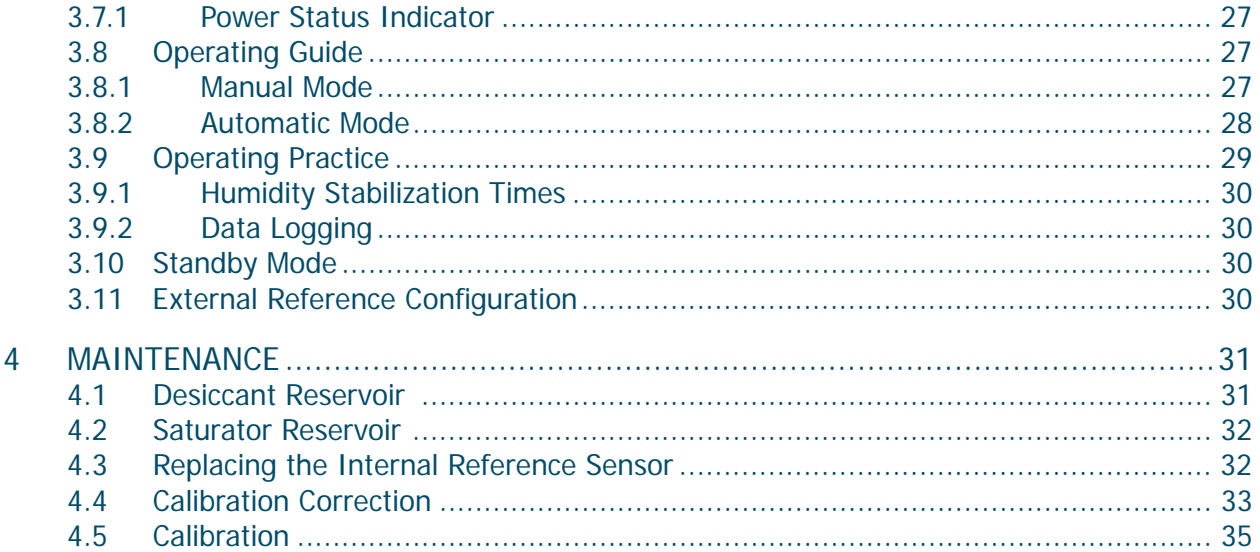

## **Tables**

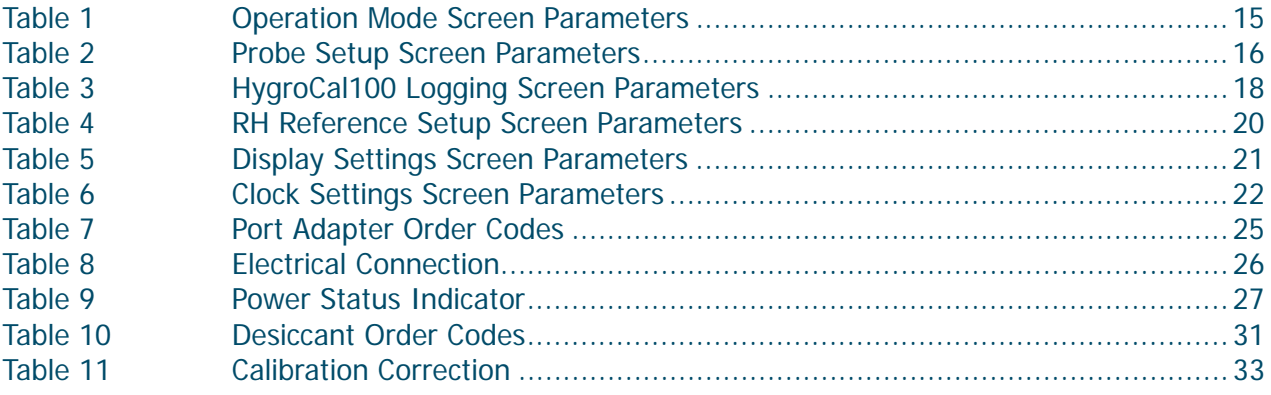

 $\equiv$ 

## **Figures**

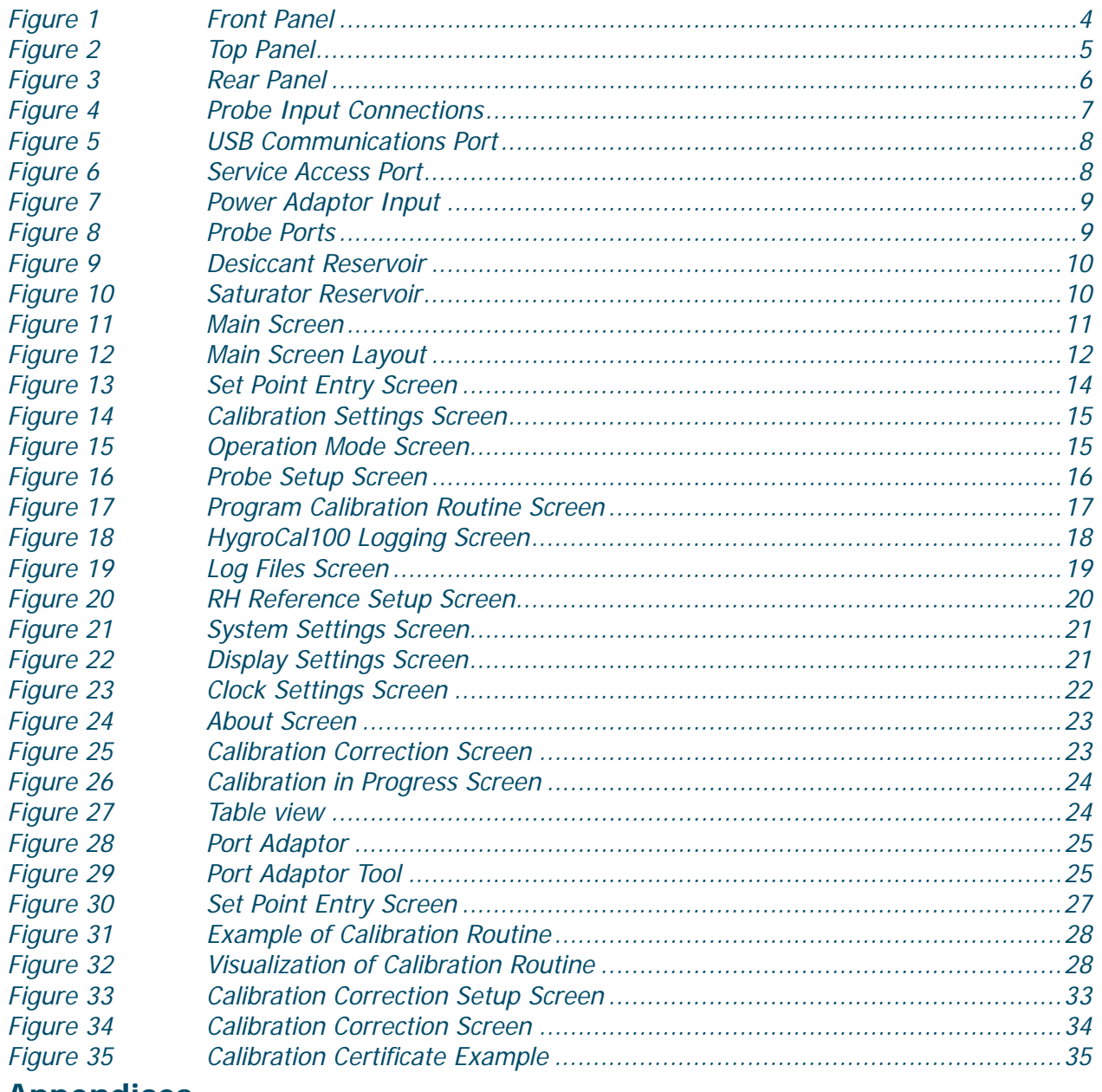

## **Appendices**

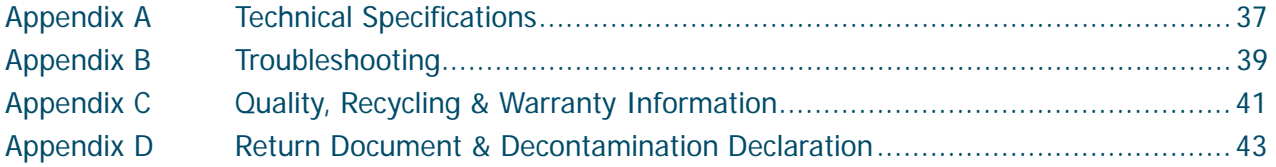

## **Safety**

The manufacturer has designed this equipment to be safe when operated using the procedures detailed in this manual. The user must not use this equipment for any other purpose than that stated. Do not apply values greater than the maximum value stated.

This manual contains operating and safety instructions, which must be followed to ensure the safe operation and to maintain the equipment in a safe condition. The safety instructions are either warnings or cautions issued to protect the user and the equipment from injury or damage. Use qualified personnel and good engineering practice for all procedures in this manual.

## **Electrical Safety**

The instrument is designed to be completely safe when used with options and accessories supplied by the manufacturer for use with the instrument. The input power supply voltage is limited to 24 V DC.

## **Toxic Materials**

The use of hazardous materials in the construction of this instrument has been minimized. During normal operation it is not possible for the user to come into contact with any hazardous substance which might be employed in the construction of the instrument. Care should, however, be exercised during maintenance and the disposal of certain parts.

#### **Repair and Maintenance**

The instrument must be maintained either by the manufacturer or an accredited service agent. Refer to www.michell.com for details of Michell Instruments' worldwide offices contact information.

## **Calibration**

The recommended calibration interval for the HS3 control sensor is one year, unless otherwise specified by Michell Instruments Ltd. The instrument should be returned to the manufacturer, Michell Instruments, or one of their accredited service agents for re-calibration (go to www.michell.com for contact information).

## **Safety Conformity**

This product meets the essential protection requirements of the relevant EU directives.

## **Abbreviations**

The following abbreviations may or may not be used in this manual:

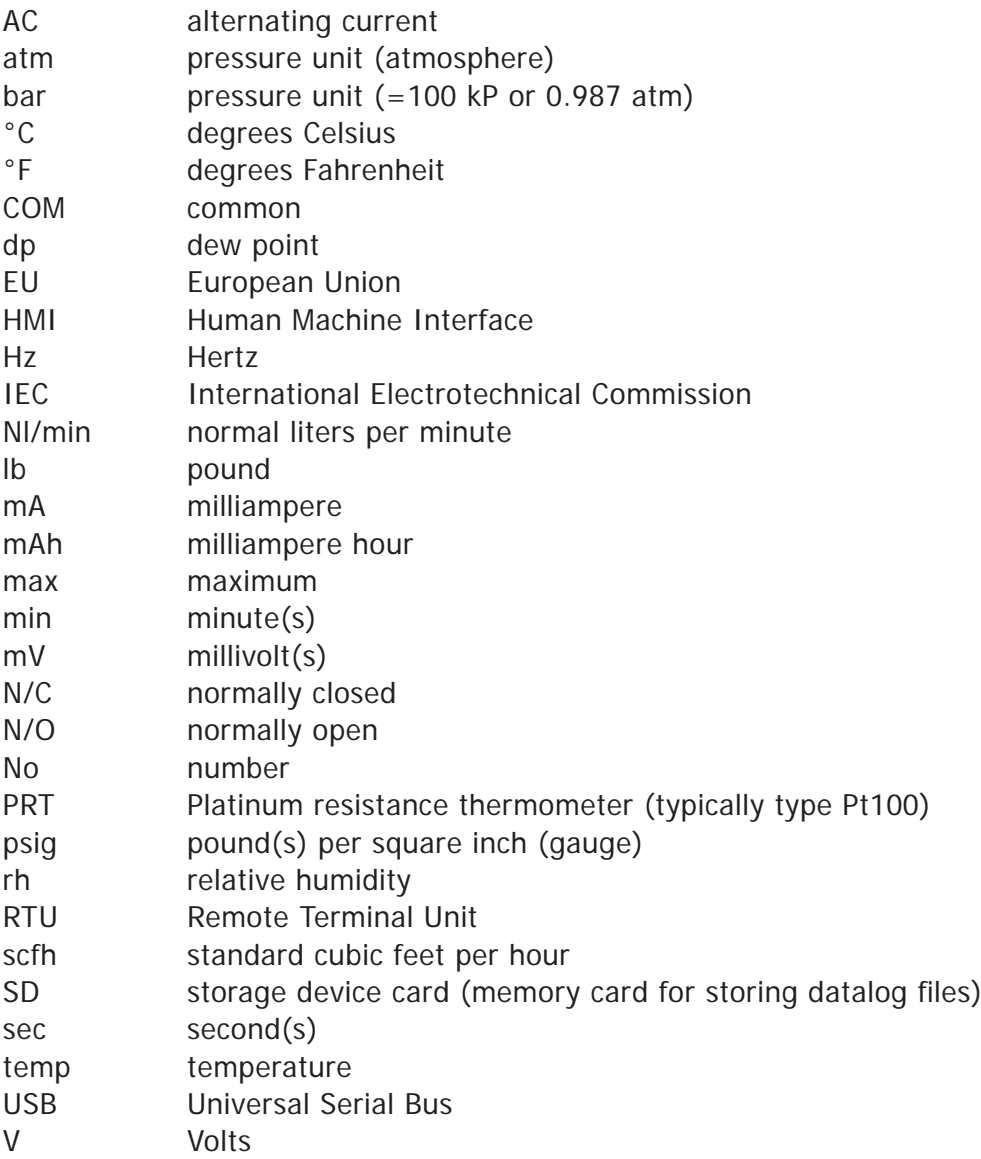

## **Warnings**

The following general warnings listed below are applicable to this instrument. They are repeated in the text in the appropriate locations.

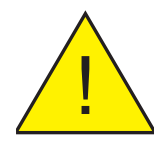

**EXECUTE: Where this hazard warning symbol appears in the following sections, it is used to indicate areas where potentially hazardous <b>and the sections** are an analyzed and the section of the section of the section of the **operations need to be carried out.**

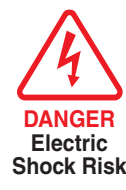

**Where this symbol appears in the following sections it is used to indicate areas of potential risk of electric shock.**

## **1 INTRODUCTION**

The HygroCal100 Portable Humidity Validator enables quick and convenient generation of a known humidity condition at ambient temperatures.

The chamber allows seven relative humidity probes of various diameters to be installed into the chamber simultaneously. The probes can be powered directly from the HygroCal100, and monitored via the intuitive touch screen user interface.

This interface also allows the programming of a calibration profile, so that a series of humidity values can be generated and held automatically for a set time period. The readings from all probes under test and the built-in reference can also be logged for completely autonomous operation.

## **1.1 Operating Principle**

The Validator operates on a divided flow mixing principle. The main calibration chamber is supplemented by two reservoirs, one of which contains desiccant, the other contains a saturator, which consists of a small quantity of distilled water and a diffuser.

A pump circulates air through the system, which is directed either to the desiccant or saturator reservoir by a 2-way valve. When flowing through the desiccant, moisture is removed from the air; when flowing through the saturator, moisture is added to almost completely saturate it at the prevailing temperature.

A Michell Instruments' Hygrosmart 3 control sensor is installed inside the calibration chamber, continually measuring the temperature and relative humidity inside. When a target humidity level is set via the user interface, the control system uses the reading of the HS3 control sensor to determine whether to add humid air or dry air to the chamber in order to reach the desired level. When the reading of the HS3 is equal to that of the target set point, the system alternates between injections of dry and wet air to maintain a constant humidity condition in the chamber.

## **2 INSTALLATION**

## **2.1 Unpacking**

The HygroCal100 will be supplied in a carry case (if this option was selected) or in a cardboard box.

If the HygroCal was ordered with a carry case:

1. Remove the carry case from the packing box.

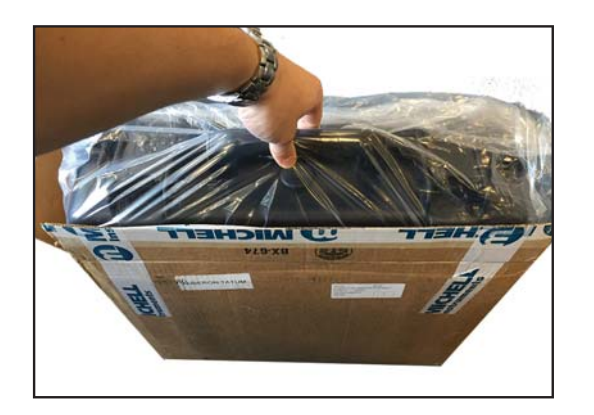

2. Open the carry case.

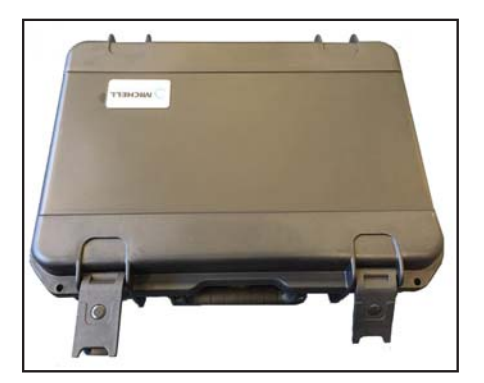

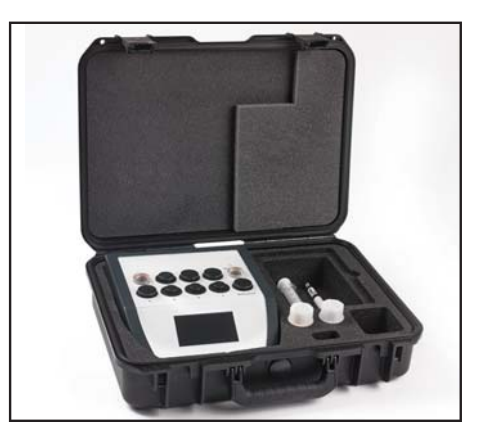

3. Remove the instrument and place on a level surface.

If the HygroCal was ordered without a carry case:

- 1. Remove the instrument and accessories box from the packing box.
- 2. Place the instrument on a level surface.

Save all the packing materials for the purpose of returning the instrument for recalibration or any warranty claims.

The accessories box or (optional) carry case should contain the following items:

- Control sensor calibration certificate
- Power adaptor
- User manual
- Port adaptor tool
- Spare Port adaptors (optional)
- Desiccant and water bottles (optional)

If there are any shortages please notify Michell Instruments immediately.

If Calibration Kit 1 or 2 has been ordered, then a separate box will also be supplied containing the reference instrument (either an MDM25 or Optidew Vision). The specific port adaptors for the reference will be in the accessories box or (optional) carry case with any other spare port adaptors ordered.

## **2.2 Operating Requirements**

#### **2.2.1 Environmental Requirements**

It is important to operate the HygroCal100 within the following environmental conditions:

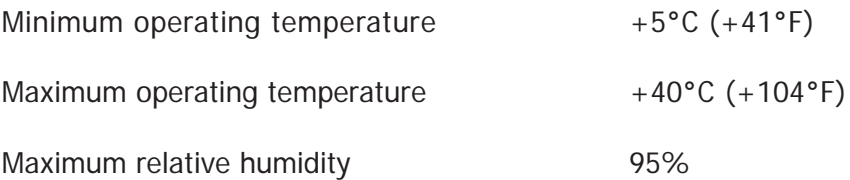

#### **2.2.2 Electrical Requirements**

The power adaptor for the HygroCal100 requires the following electrical supply:

100 to 240 V AC, 50/60 Hz

## **2.3 Exterior Layout**

The controls, indicators and connectors associated with the HygroCal100 are located on the front, top and rear panels of the device.

#### **Front Panel**

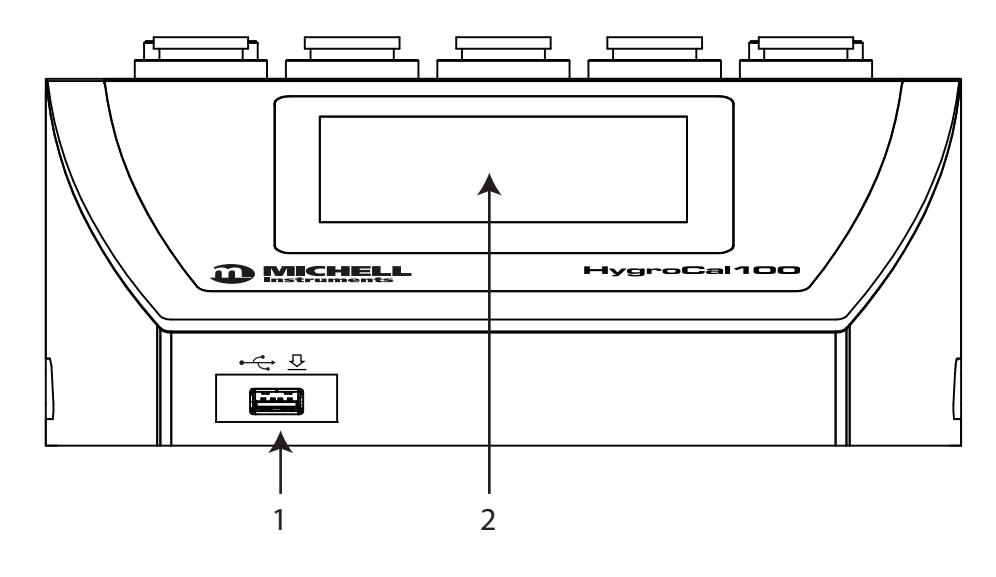

**Figure 1** Front Panel

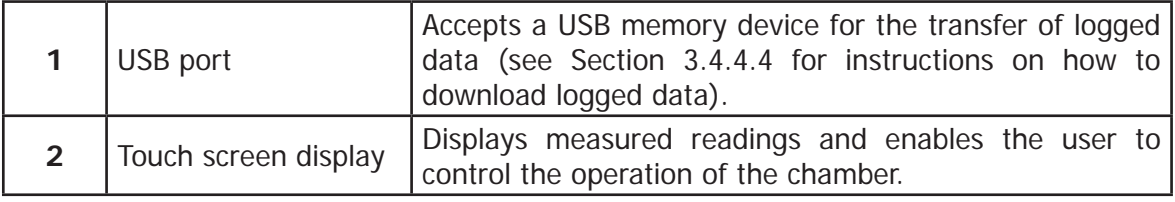

## **Top Panel**

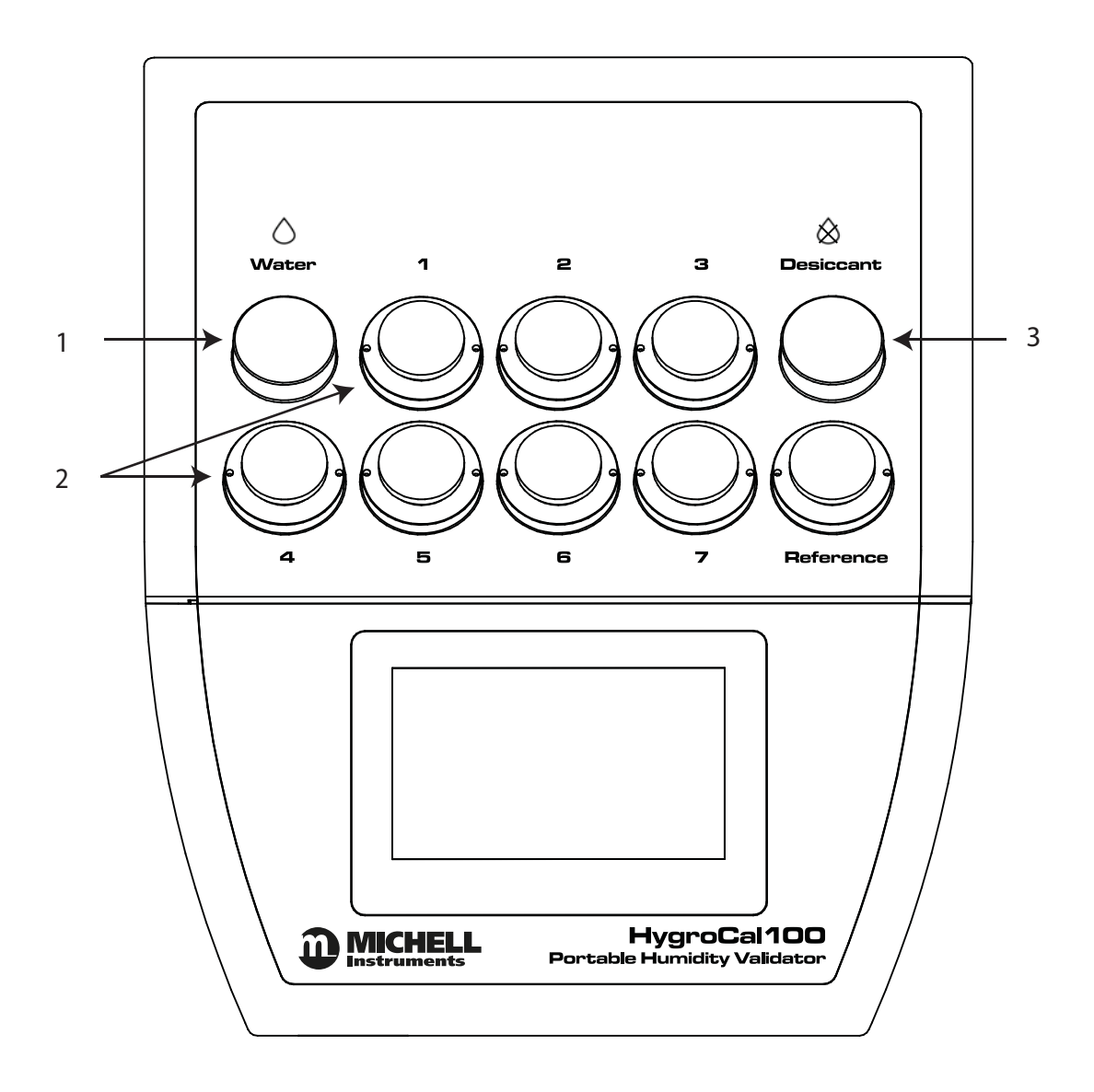

**Figure 2** Top Panel

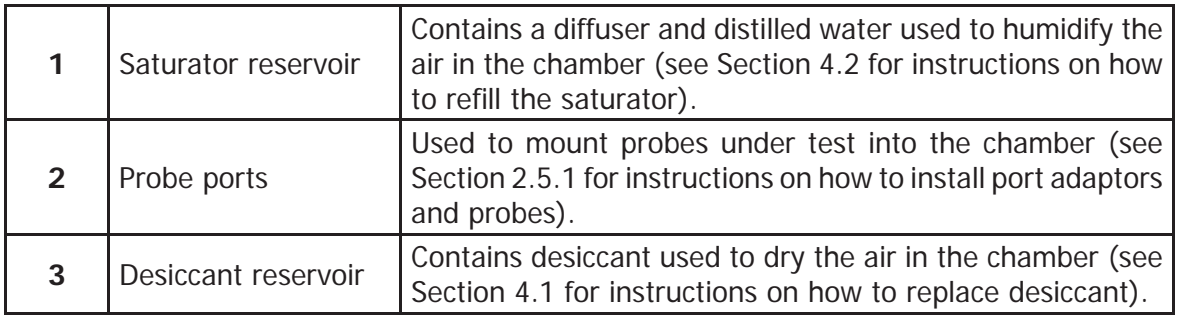

## **Rear Panel**

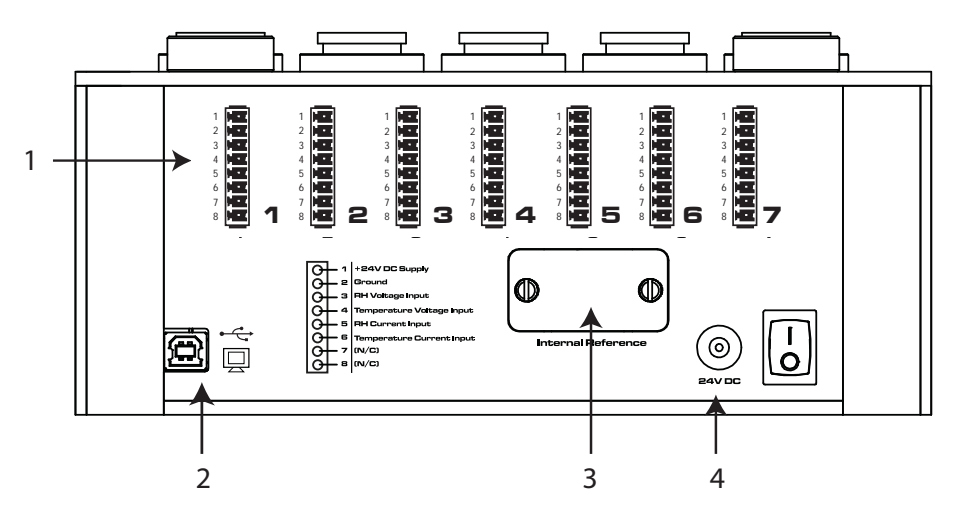

**Figure 3** Rear Panel

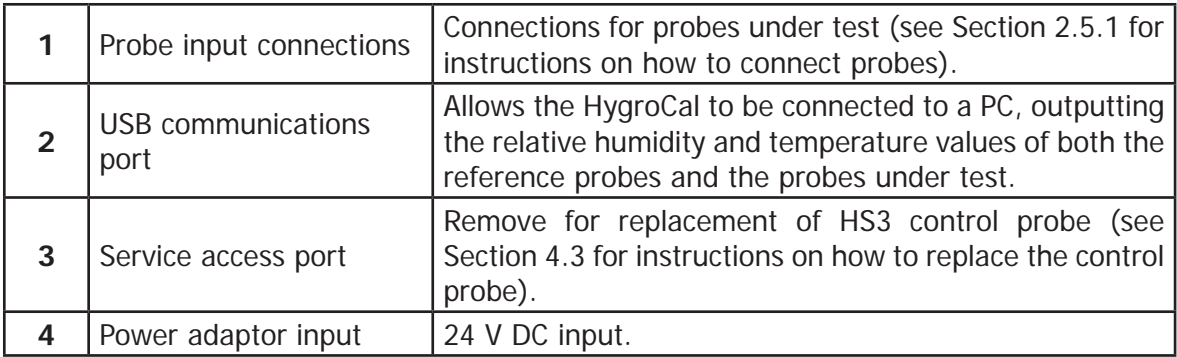

## **2.4 Rear Panel Layout**

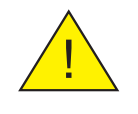

These tasks should only be undertaken by qualified personnel.

Connections to the rear panel of the chamber are explained in the following sections:

#### **2.4.1 Probe Input Connections**

Seven 8-pin connectors are provided to allow connection of probes under test. Probes with a voltage or current input can be connected.

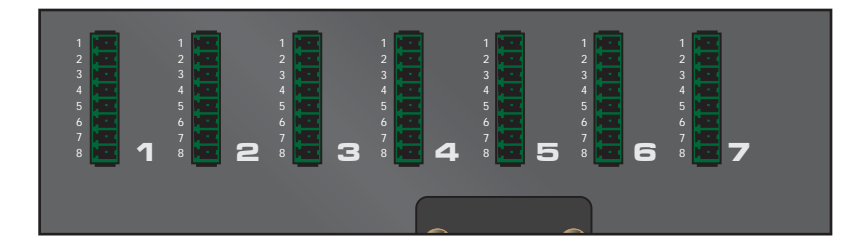

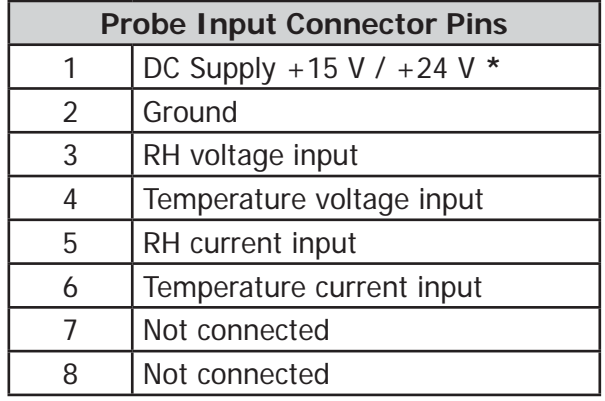

**\*** Pin 1 provides +24 V when the mains power adaptor is connected, or +15 V when running on internal battery power

**Figure 4** Probe Input Connections

## **2.4.2 USB Communications Port**

The USB type-B connector on the rear panel allows the HygroCal to be connected to a PC, outputting the relative humidity and temperature values of both the reference probes and the probes under test.

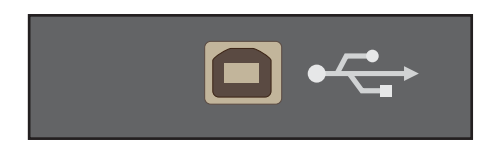

**Figure 5** USB Communications Port

When connecting the port to a PC, the device will be installed as a virtual serial port, and assigned its own COM port number, allowing communication with many different engineering programs and programming languages.

The output will be in the following format:

InternalReferenceRH Probe1RH Probe2RH Probe3RH Probe4RH Probe5RH Probe6RH Probe7RH

InternalReferenceTP Probe1TP Probe2TP Probe3TP Probe4TP Probe5TP Probe6TP Probe7TP

0100 0114 FFFF 0115 FFFF FFFF FFFF FFFF 00E9 00E4 FFFF 00E3 FFFF FFFF FFFF FFFF

Each 2 byte hex word is a 16 bit unsigned integer, which should be divided by 10 to give the actual decimal value of the associated reading.

e.g. Internal Reference RH value  $0x0100 = 256$ . Dividing this value by 10 gives the %RH value 25.6%

#### **2.4.3 Service Access Port**

The service access port has a cover which can be removed to access the HS3 control sensor for replacement (see replacement instructions in Section 4.3).

The cover is held in place by two flat-head screws.

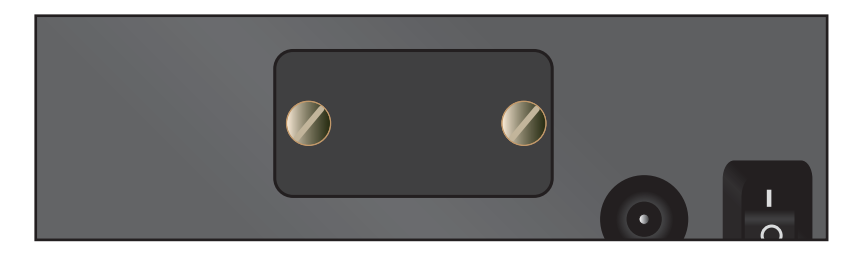

**Figure 6** Service Access Port

#### **2.4.4 Power Adaptor Input**

The DC power connector is a push fit into the power input socket, as shown in *Figure 7*. The method of connection is as follows:

- 1. Ensure that both ends of the power cable are potential free, i.e. not connected to an AC power supply.
- 2. Check that the ON/OFF switch is switched to OFF.
- 3. Push the connector into the power input socket.
- 4. Connect the mains plug of the power adaptor to a suitable AC power source (voltage range 100 to 240 V AC, 50/60 Hz) and switch on the AC supply.
- 5. Switch on the instrument, as required, using the power ON switch.

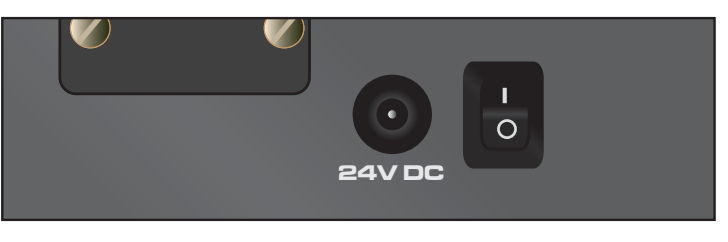

**Figure 7** Power Adaptor Input

## **2.5 Top Panel Layout**

### **2.5.1 Probe Ports**

Seven ports are provided for the installation of probes under test. Each port is fitted with an adaptor, which allows the probe to be sealed into the chamber by means of an O-ring.

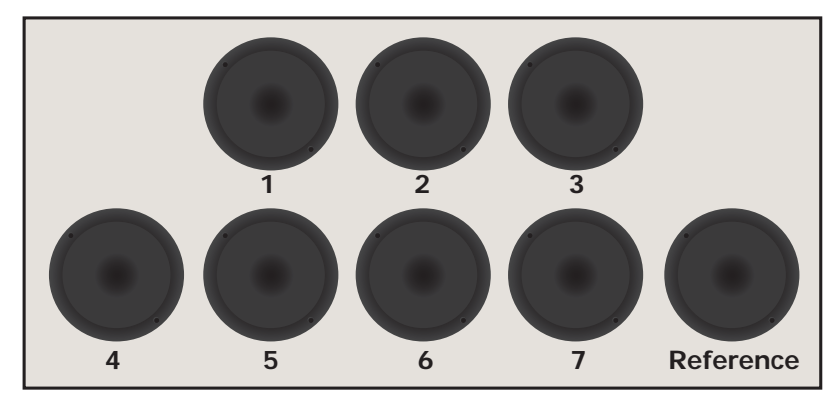

**Figure 8** Probe Ports

Adaptors are available with a wide variety of port sizes, from 12 to 25mm.

To install a port adaptor, locate the port adaptor removal tool (A000265) in the pin holes on each adaptor, and unscrew or tighten the adaptor into the port. Take care not to crossthread the adaptors.

To install a probe, simply fit the correct size of port adaptor, remove the blanking plug, and push the probe straight through the center of the adaptor until the O-ring grips the probe shaft at its widest point. Ensure that any ports not in use are blanked off with the appropriate plug.

#### **2.5.2 Desiccant Reservoir**

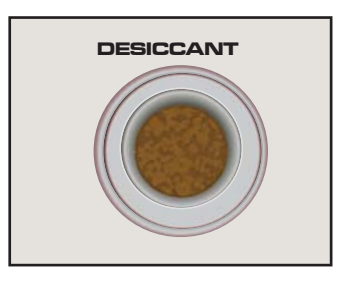

**Figure 9** Desiccant Reservoir

The desiccant reservoir should be filled with the desiccant provided before operation:

- 1. Remove the lid.
- 2. Pour in fresh desiccant until the level is 10mm from the top.
- 3. Re-fit the lid.

The desiccant chamber requires 50cm<sup>3</sup> of desiccant to fill, which is approximately equivalent to filling up to the inside lip.

#### **2.5.3 Saturator Reservoir**

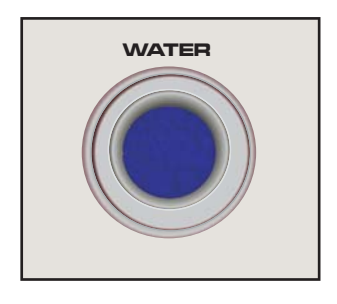

**Figure 10** Saturator Reservoir

The saturator provides the source of humid air for the chamber.

Distilled water should be added to the saturator before operation. The saturator should **only** be filled with distilled water - no more than 30ml total (refer to Section 4.2). **NOTE: Always remove water from the saturator reservoir before transportation.**

#### **Adding water:**

Power off the HygroCal100. Remove the lid and use the syringe supplied to add water to the reservoir. Fill gradually until the stable water level sits approximately 20mm below the lid. Replace the lid.

#### **Removing water:**

Power off the HygroCal100 and place on a flat, stable surface with the back panel facing down. Remove the saturator lid and use the syringe provided to remove the water from the reservoir.

## **3 OPERATION**

Once filled with water and desiccant, the HygroCal100 is ready for operation. This section describes both the general operation of the chamber and the method of setting it up and changing the default parameters (see Section 3.4.5.4) should this become necessary.

## **3.1 General Operational Information**

The chamber should be placed on a level surface in an environment with as stable an ambient temperature as possible. When moving the device from one place to another leave for 30 minutes to 1 hour in the new location to allow the temperature of the HygroCal100 to equilibrate with the prevailing ambient. If the unit has been moved from an environment with a very different temperature (i.e. from outside on a winter's day to inside), it can be beneficial to remove the port adaptor plugs from the chamber and run it in standby mode for this time to allow ambient air to diffuse around the chamber interior more freely.

The HygroCal100 is suitable for verifying any relative humidity sensor, provided that it can be tightly sealed into the chamber.

## **3.2 Display**

The HygroCal100 features a 4.3" colour touch screen display.

When the chamber is switched on the screen will initially be blank while the menu system loads.

After the menu system has loaded, the Main Screen will show.

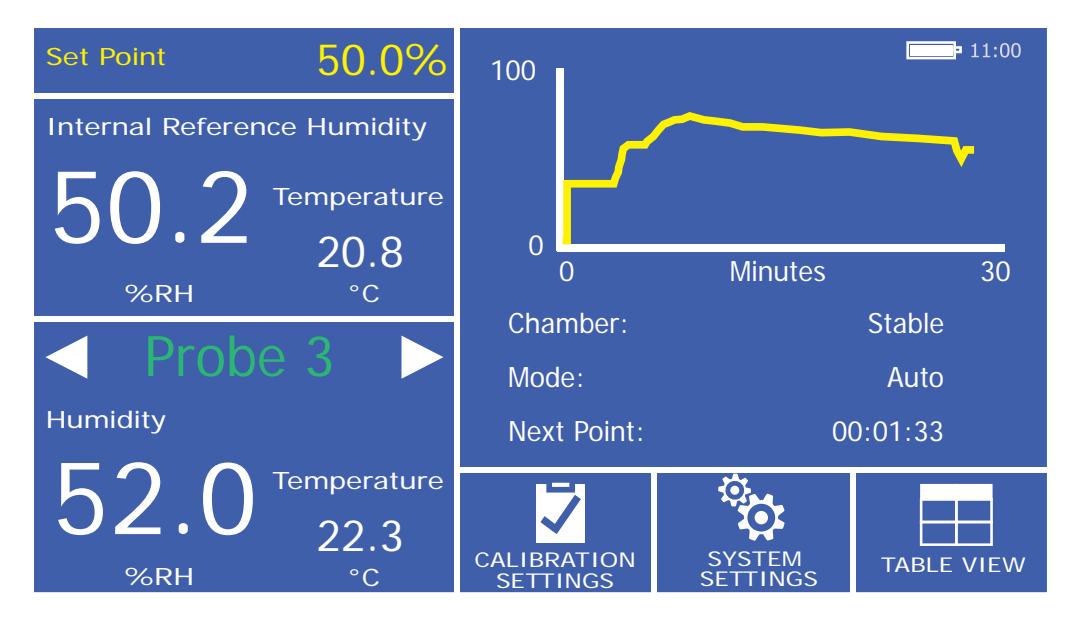

**Figure 11** Main Screen

## **3.3 Main Screen Layout**

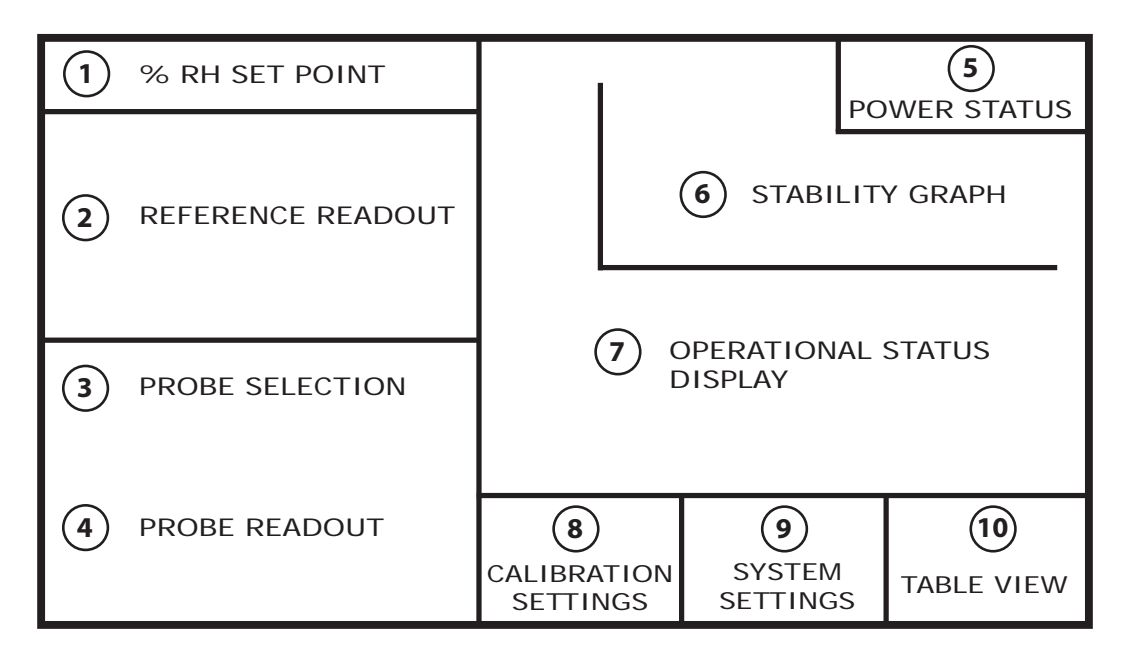

**Figure 12** Main Screen Layout

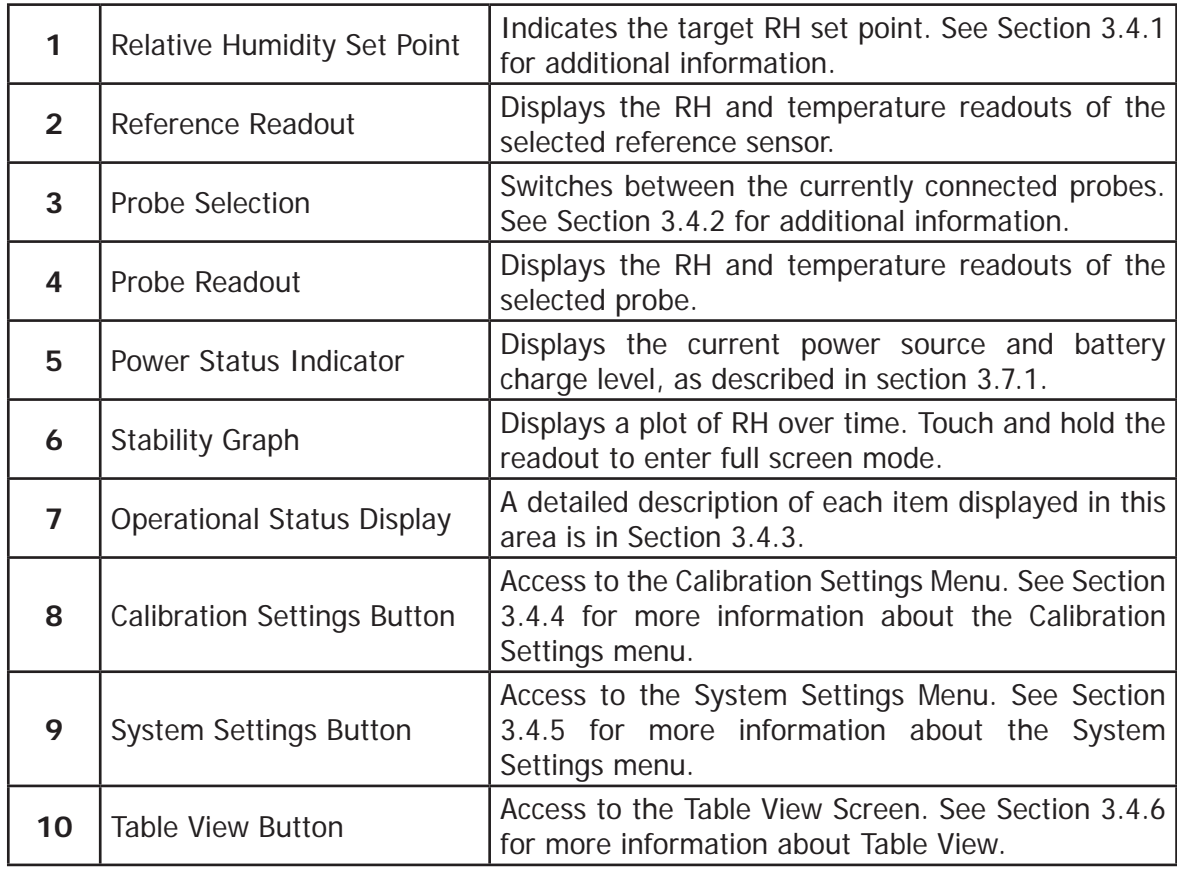

## **3.4 Menu Structure**

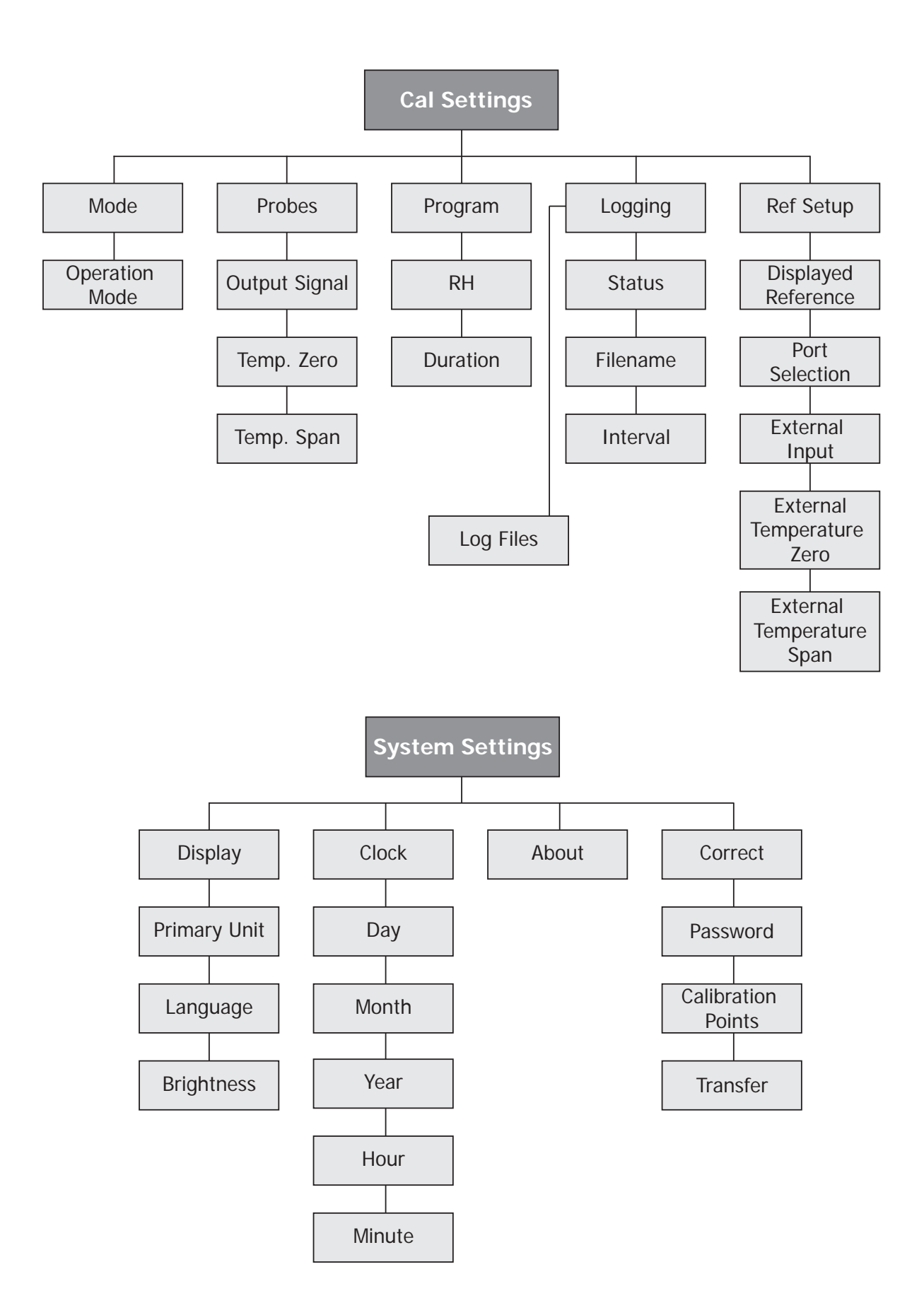

## **3.4.1 Current Set Point**

The target relative humidity level can be changed by pressing the **Set Point** pane in the top left of the main screen. This is only possible when Calibration Settings -> **Mode** is set to **Manual**.

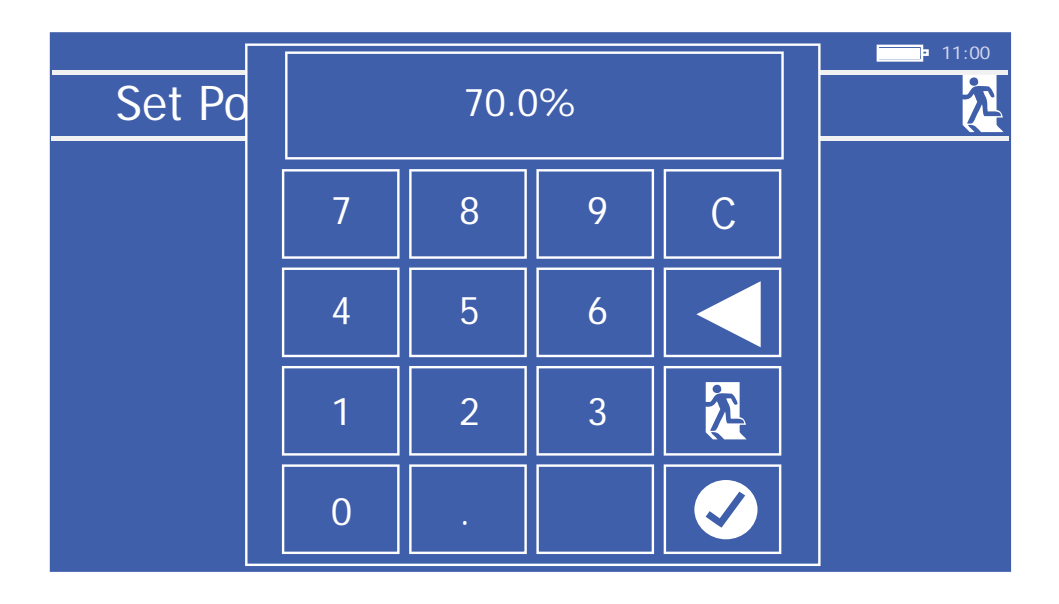

**Figure 13** Set Point Entry Screen

## **3.4.2 Probe Selection**

The probe selection pane on the Main Screen can be configured to show the relative humidity and temperature readings of any of the connected probes.

To cycle through the connected probes, touch the left or right arrow keys on either side of the probe number indication.

## **3.4.3 Operational Status Display**

The Operational Status Display includes the following:

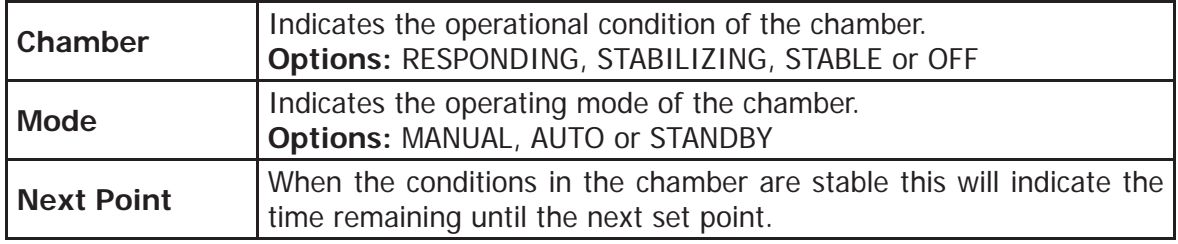

#### **3.4.4 Calibration Settings**

The Calibration Settings Screen is used to configure the probes under test, the calibration routine to be followed and the data logging feature.

Initially, when the Calibration Settings Screen is opened, a set of labelled icons is displayed. Touching once of these icons will take you to the appropriate submenu.

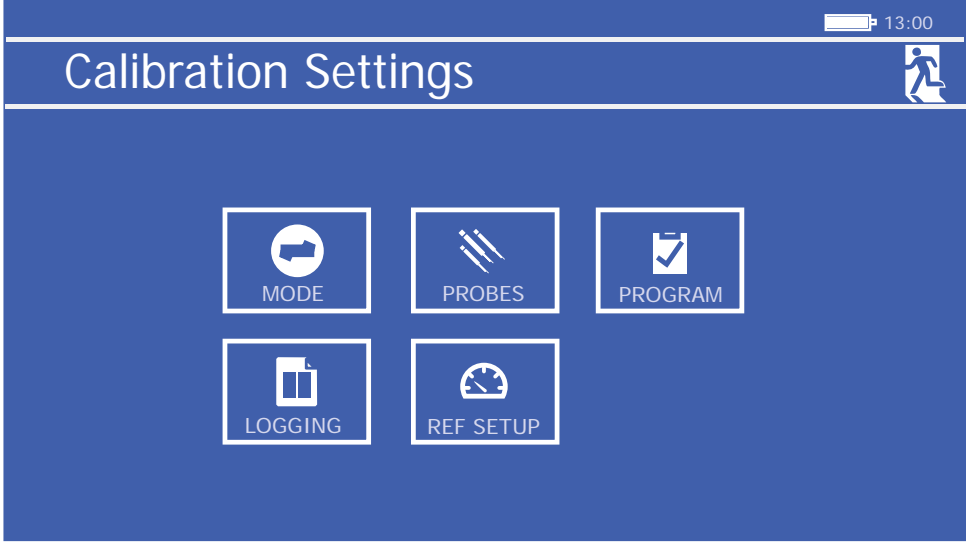

**Figure 14** Calibration Settings Screen

#### **3.4.4.1 Mode**

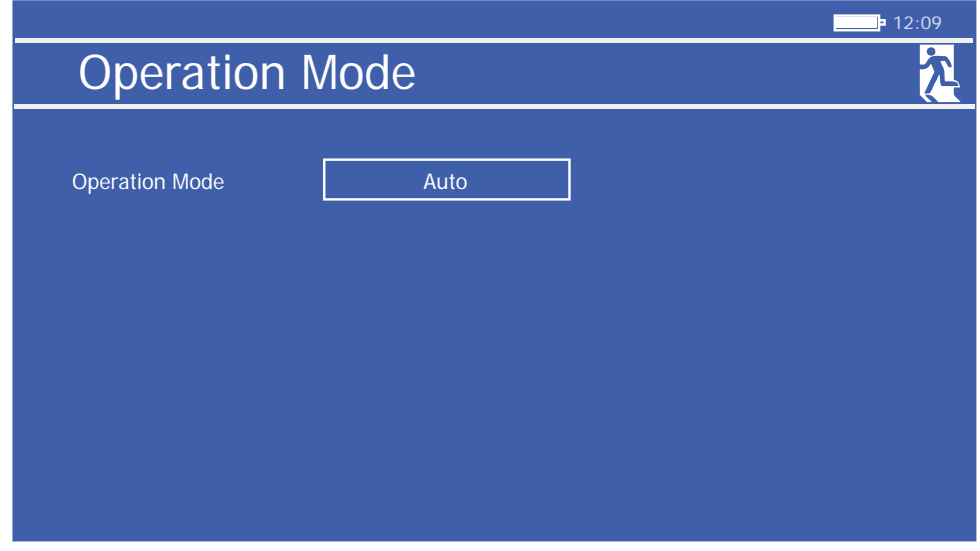

**Figure 15** Operation Mode Screen

| Parameter             | <b>Description</b>                                                                                                    |
|-----------------------|----------------------------------------------------------------------------------------------------|
| <b>Operation Mode</b> | Determines whether the chamber is controlling manually according<br>to the target set point on the Main Screen, automatically according<br>to an entered calibration routine, or remaining in standby mode.<br><b>Available Input: Manual/Auto/Standby</b> |

Table 1 Operation Mode Screen Parameters

#### **3.4.4.2 Probes**

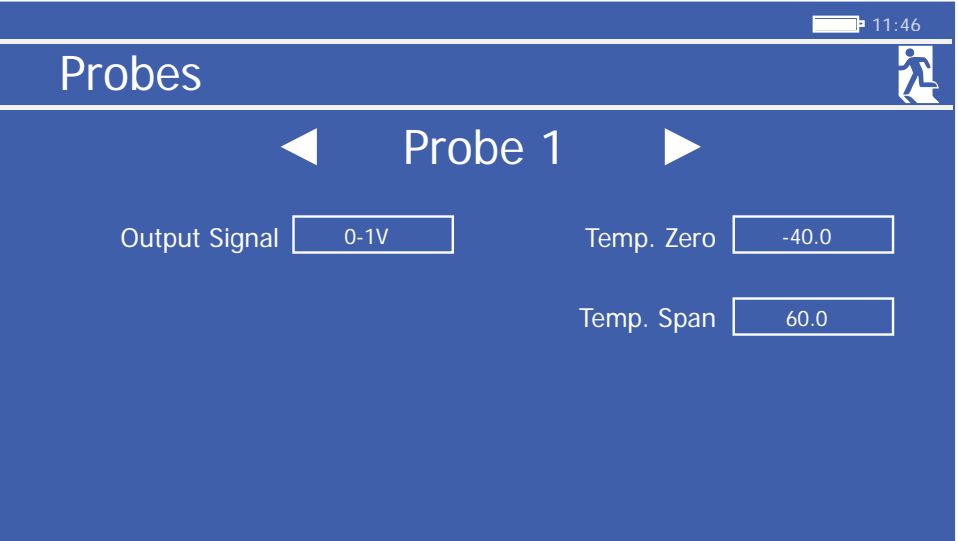

Figure 16 **Probe Setup Screen** 

| Parameter            | <b>Description</b>                                                                                                    |  |  |  |
|----------------------|----------------------------------------------------------------------------------------------------|--|--|--|
| Probe $#$            | Scrolls through the probe ports using the left and right arrows                                                            |  |  |  |
| <b>Output Signal</b> | The output signal used by the probe currently selected<br>Available Input: 0-20 mA, 4-20 mA, 0-1 V, 0-5 V, 0-10 V          |  |  |  |
| Temp. Zero           | For this probe $#$ - Sets the temperature which corresponds to a zero<br>output<br><b>Available Input: Numerical</b>       |  |  |  |
| Temp. Span           | For this probe $#$ - Sets the probe temperature which corresponds<br>to a span output<br><b>Available Input: Numerical</b> |  |  |  |

Table 2 **Probe Setup Screen Parameters** 

#### **3.4.4.3 Program**

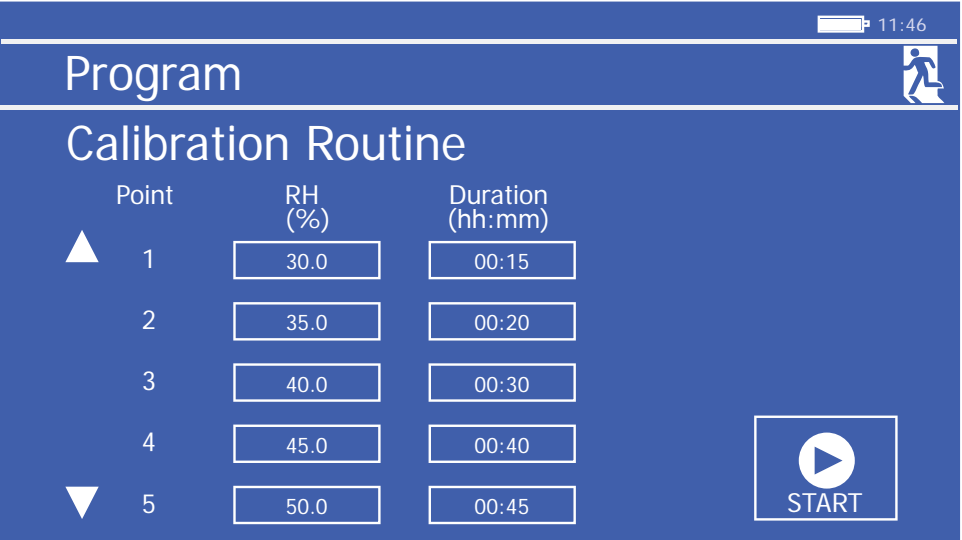

**Figure 17** Program Calibration Routine Screen

The table provided in the Calibration Routine Screen allows a series of relative humidity points to be generated for set time periods without intervention by the user.

Each row of the table defines a calibration point, with fields to enter the desired relative humidity value and the length of time the chamber should spend maintaining this humidity.

Once this period of time has elapsed, the chamber will move to the conditions on the next row. There can be a maximum of 10 calibration points in the routine.

#### **NOTE: The 'Duration' only starts when the chamber has stabilized at the desired condition**.

To initiate the calibration routine, touch the **Start** button.

At this point, if logging is not in progress, then a prompt will appear to confirm whether or not logging is required.

If **NO** is selected, then the program will start and the display will return to the Main Screen.

If **YES** is selected, then the Logging Screen will be displayed. Once data logging has been initiated the program will run.

## **3.4.4.4 Logging**

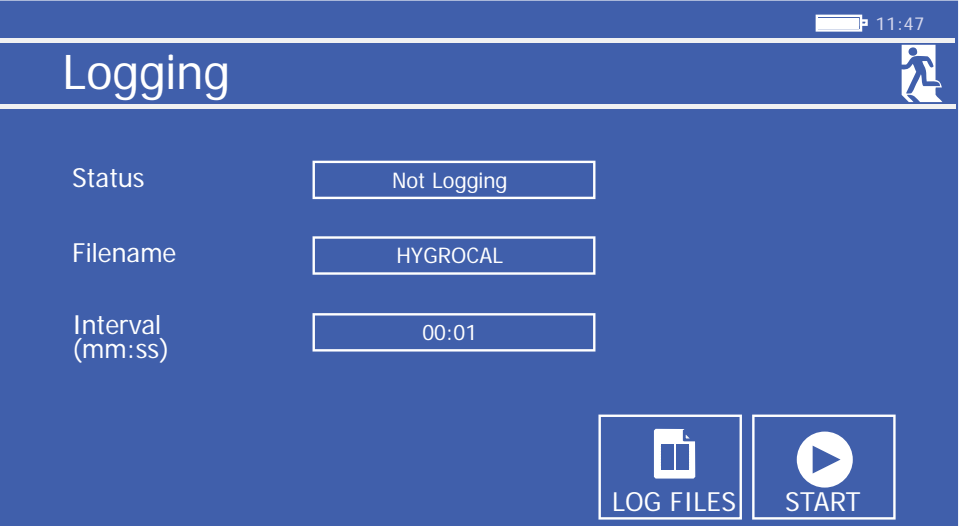

**Figure 18** HygroCal100 Logging Screen

| Parameter       | <b>Description</b>                                                                                          |  |
|-----------------|----------------------------------------------------------------------------------------------------|--|
| <b>Status</b>   | Shows whether logging is active or not.<br><b>Available Inputs: None</b>                                    |  |
| <b>Filename</b> | Sets the name for the next log file.<br><b>Available Input: Text</b>                                        |  |
| l Interval      | Sets the frequency at which logged data will be collected.<br>Available Inputs: Time in minutes and seconds |  |

**Table 3** HygroCal100 Logging Screen Parameters

Once a filename has been set, logging can be initiated by touching the Start button.

The Log Files Screen can also be accessed from here.

**NOTE: Enter the log fi le name as one word with NO spaces.**

**Log fi les**

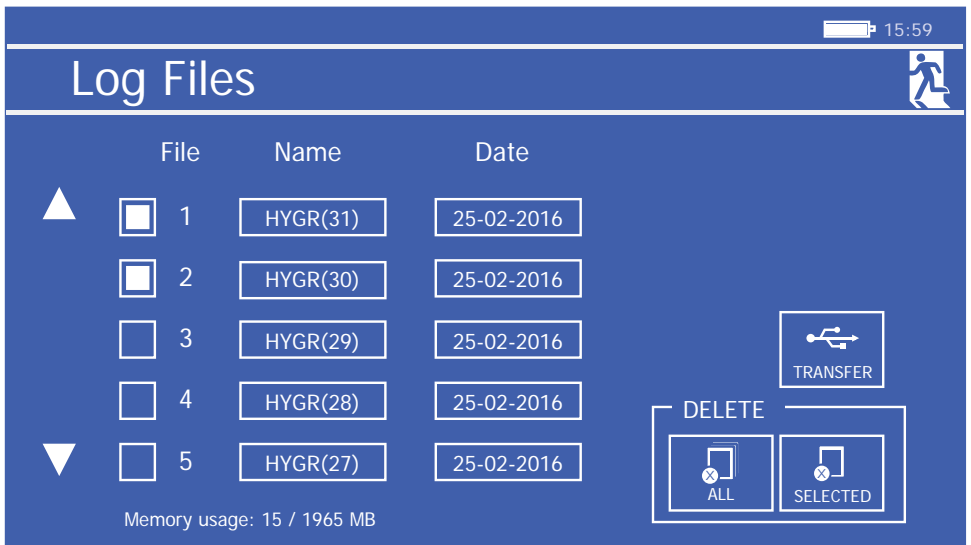

**Figure 19** Log Files Screen

This screen allows management of the log files currently stored on the HygroCal100.

Each of the log files is listed as its own row in this screen, the rows are scrollable by means of the up and down arrows located on the left-hand side. The rows also have tick boxes, which can be used to highlight each independently.

Once a row has been highlighted, it can be either transferred to USB memory or deleted. Alternatively the **Delete: All** key can be used to wipe all logged data from the device.

## **3.4.4.5 Reference Setup**

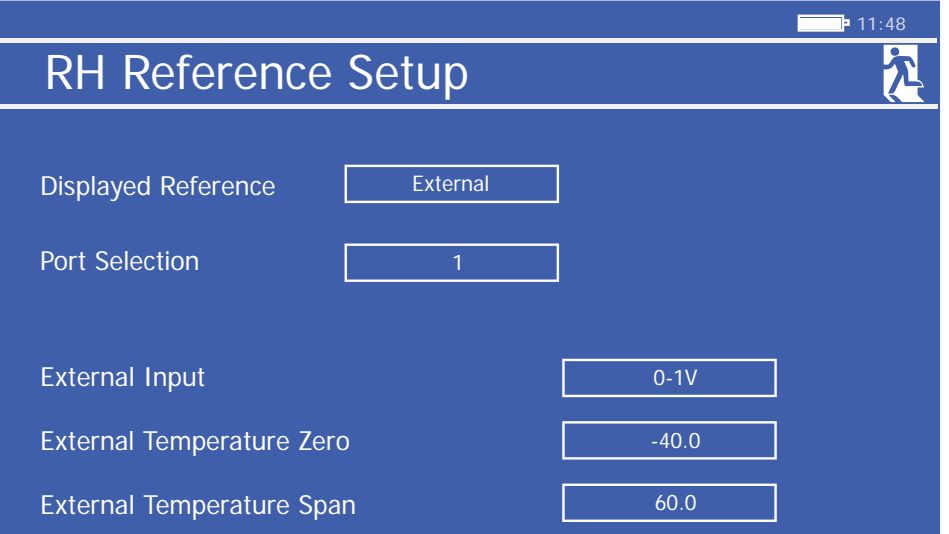

**Figure 20** RH Reference Setup Screen

| <b>Parameter</b>                       | <b>Description</b>                                                                                                    |  |
|----------------------------------------|----------------------------------------------------------------------------------------------------|--|
| <b>Displayed</b><br><b>Reference</b>   | Chooses to display the readings of either the internal control sensor<br>or an external device as the reference.<br>Available Input: Internal, External |  |
| <b>Port Selection</b>                  | Selects the probe port if the external reference is connected.                                                                                          |  |
| <b>External Input</b>                  | Selects the output signal if the external reference is connected.<br>Available Input: 0-1V, 0-5V, 0-10V, 0-20mA, 4-20mA                                 |  |
| <b>External</b><br>Temperature<br>Zero | Sets the temperature which corresponds to a zero output if the<br>external reference is connected.<br><b>Available Input: Numerical</b>                 |  |
| <b>External</b><br>Temperature<br>Span | Sets the temperature which corresponds to a span output if the<br>external reference is connected.<br><b>Available Input: Numerical</b>                 |  |

Table 4 RH Reference Setup Screen Parameters

### **3.4.5 System Settings**

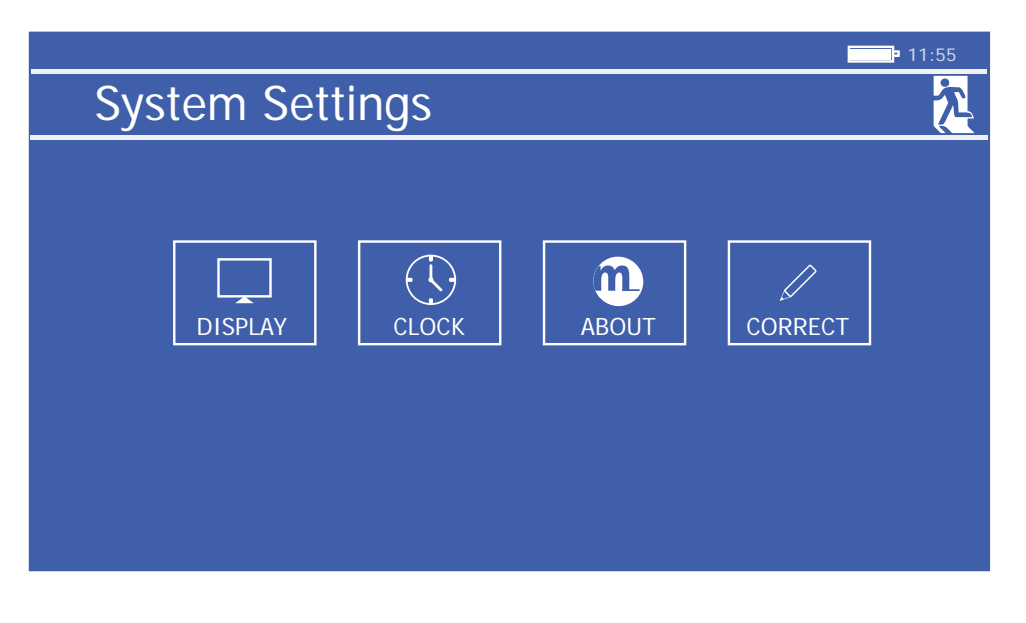

**Figure 21** System Settings Screen

Used to configure the internal parameters of the HygroCal100, and to access the internal calibration correction functionality.

## **3.4.5.1 Display**

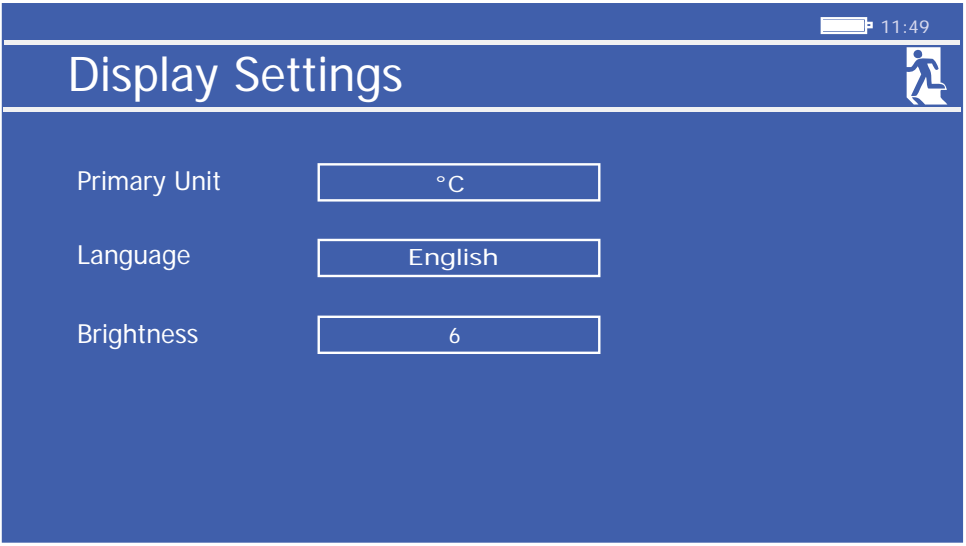

**Figure 22** Display Settings Screen

| <b>Parameter</b>    | <b>Description</b>                                                                                          |  |  |
|---------------------|----------------------------------------------------------------------------------------------------|--|--|
| <b>Primary Unit</b> | Changes the primary temperature unit.<br>Available inputs: °C, °F                                           |  |  |
| Language            | Changes the display language.<br>Available inputs: English, French, German, Spanish, Portuguese,<br>Italian |  |  |
| <b>Brightness</b>   | Alters display brightness.<br><b>Available Inputs: 0-6</b>                                                  |  |  |

**Table 5** Display Settings Screen Parameters

### **3.4.5.2 Clock**

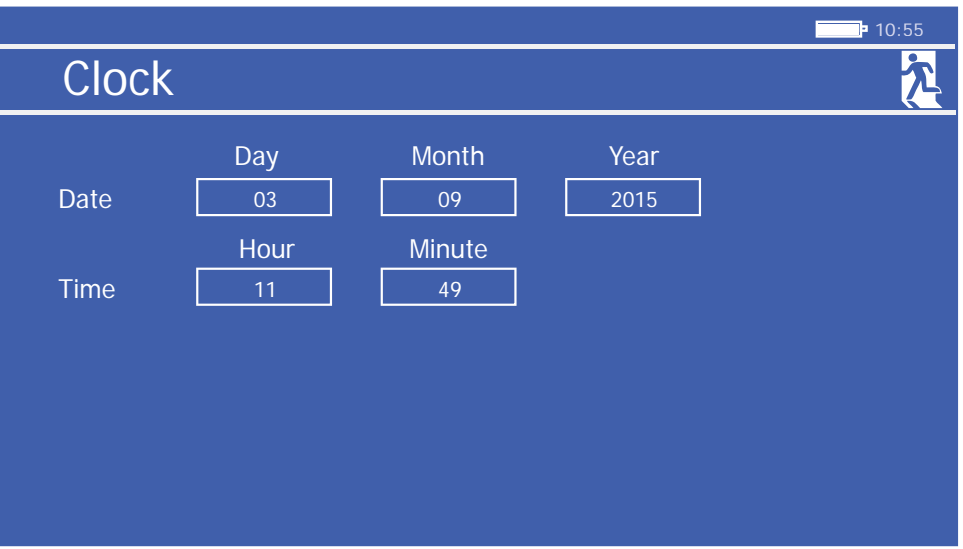

**Figure 23** Clock Settings Screen

| Parameter     | <b>Description</b>                                  |
|---------------|-----------------------------------------------------|
| Day           | Current Day.<br><b>Available Inputs: DD</b>         |
| <b>Month</b>  | Current Month.<br><b>Available Inputs: MM</b>       |
| Year          | Current Year.<br><b>Available Inputs: YYYY</b>      |
| Hour          | <b>Current Hour.</b><br><b>Available Inputs: HH</b> |
| <b>Minute</b> | Current Minute.<br><b>Available Inputs: MM</b>      |

Table 6 Clock Settings Screen Parameters

#### **3.4.5.3 About**

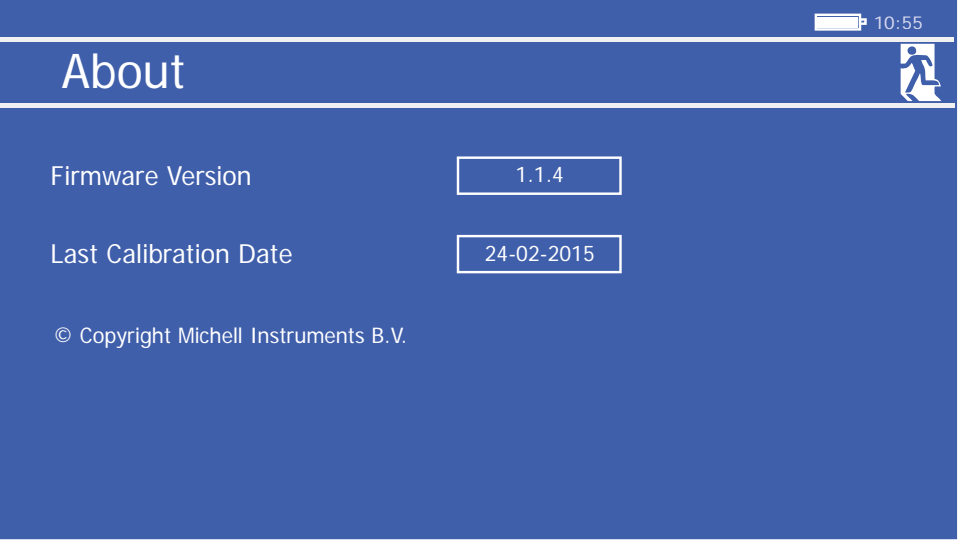

**Figure 24** About Screen

Displays Firmware version, and date of last internal calibration correction.

#### **3.4.5.4 Correct**

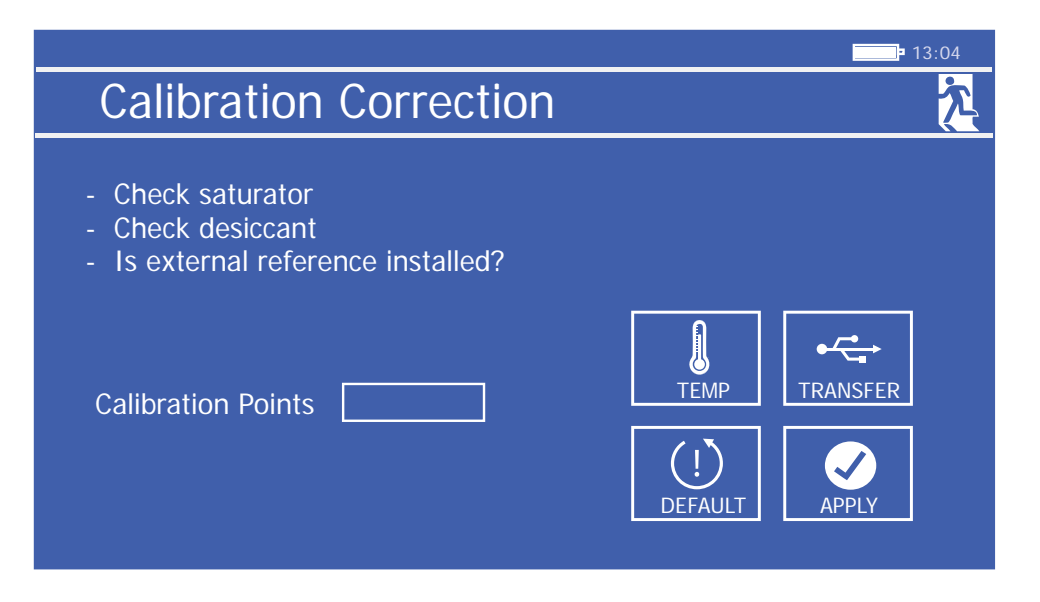

**Figure 25** Calibration Correction Screen

In order to enter the Calibration Correction Screen, a prompt box will appear asking the user to enter a code. To proceed, enter **7316**.

The Calibration Correction Screen allows the initialization of an internal calibration routine. The number of calibration points can be changed between 3, 5 and 9.

The data collected from previous calibrations can be transferred to installed USB memory by means of the **Transfer** button.

The calibration correction can be reset to the default factory values, by means of the **Default** button.

Once started, the calibration procedure continues automatically, pausing once each point is complete to request confirmation to continue. As the calibration progresses, a table of the results collected will be displayed, along with the time remaining at the current point - see below.

|                                          |                                        |                                        |                      | 12:40 |
|------------------------------------------|----------------------------------------|----------------------------------------|----------------------|-------|
| <b>Calibration Correction</b>            |                                        |                                        |                      |       |
| <b>Set Point</b><br>30.0<br>50.0<br>70.0 | Int. Reference<br>29.9<br>49.9<br>70.0 | Ext. Reference<br>30.9<br>51.2<br>70.3 | <b>Time</b><br>00:00 |       |
|                                          |                                        |                                        |                      |       |

**Figure 26** Calibration in Progress Screen

Once all the requested calibration points have been completed, the **Apply** button will appear, to confirm and complete the correction process.

At any point the calibration can be cancelled by touching the **Exit** icon.

## **3.4.6 Table View**

Table view allows the readings of the designated reference and all probes under test to be viewed simultaneously.

|     | Reference | Probe 1                     | Probe 2 | Probe 3              | 12:40 |
|-----|-----------|-----------------------------|---------|----------------------|-------|
| %RH |           | 52.4% 52.5% 52.1% 52.8%     |         |                      |       |
|     |           | 21.3°C 21.3°C 21.2°C 21.4°C |         |                      |       |
|     | Probe 4   | Probe 5                     | Probe 6 | Probe 7              |       |
| %RH |           | 52.1% 52.9% 52.6% 52.5%     |         |                      |       |
|     |           | $C$ 21.5°C 21.7°C           |         | $ 21.3$ <sup>o</sup> |       |

**Figure 27** Table view

## **3.5 Port Adaptors**

The HygroCal100 is fitted with 8 M30 probe test ports. Each of these is fitted with an adaptor to convert it to one of a variety of probe tube diameter sizes.

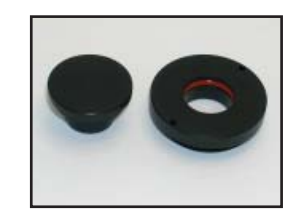

**Figure 28** Port Adaptor

The HygroCal100 is supplied with your choice of port adaptor size - additional adaptors can be ordered.

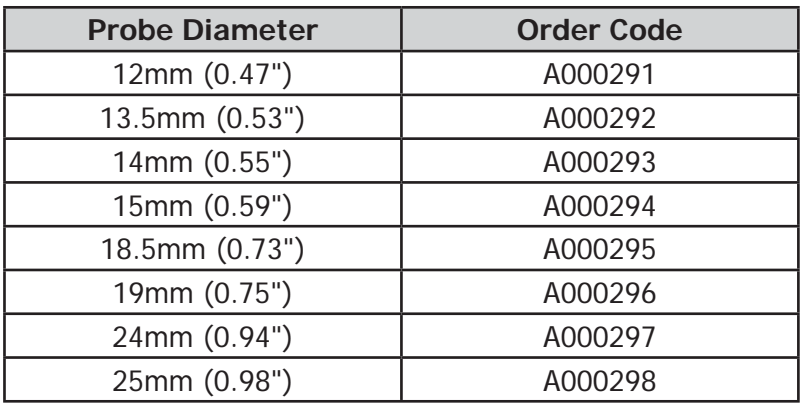

Port adaptors suitable for the following probe sizes are available:

Table 7 **Port Adapter Order Codes** 

Adaptors can be installed or removed using the Port Adaptor Tool (A000265). Take care to ensure that the port adaptor is properly aligned with the thread before tightening.

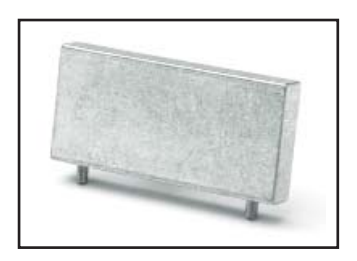

**Figure 29** Port Adaptor Tool

## **3.6 Probe Installation**

## **3.6.1 Chamber Connection**

To install a probe into the HygroCal100 chamber, firstly ensure that you have the correct port adaptor size for the diameter of the probe.

- 1. Remove the blanking plug from the port adaptor and keep it safe.
- 2. Install the probe into the port adaptor ensure that the probe is inserted as far as possible into the chamber as is possible while maintaining a good seal to the sensor body tube.

#### **3.6.2 Electrical Connection**

Seven push fit connector blocks are provided on the rear panel to allow power to and communications with the probes under test.

Each connector has 6 active pins, which can be used with 2, 3 or 4-wire probes which have either a voltage or current output, depending on how it is wired.

| Pin          | <b>Function</b>           | <b>Description</b>                                                     |  |
|--------------|---------------------------|------------------------------------------------------------------------|--|
| 1            | $+24$ V DC supply         | Excitation voltage for probe                                           |  |
| $\mathbf{p}$ | Ground                    | Ground                                                                 |  |
| 3            | RH voltage input          | RH input connection for probes with a<br>voltage scale output          |  |
| 4            | Temperature voltage input | Temperature input connection for probes<br>with a voltage scale output |  |
| 5            | RH current input          | RH input connection for probes with a<br>current scale output          |  |
| 6            | Temperature current input | Temperature input connection for probes<br>with a current scale output |  |
| 7            | N/C                       | Not connected                                                          |  |
| 8            | N/C                       | Not connected                                                          |  |

**Table 8 Electrical Connection** 

**NOTE: The system requires an RH input to be connected in order for the temperature channel to work. A temperature input connected alone will not be processed.**

**NOTE: This table also appears on the rear panel of the instrument for quick reference.**

For each connection:

- 1. Remove the terminal block.
- 2. Strip back the wires on the probe lead to ensure at least 6mm is exposed (if necessary).
- 3. Insert the wire for the ground connection into the Ground terminal way, and screw into the block. **NOTE: Do not overtighten the screw.**
- 4. Insert the wire for the supply connection into the +24 V DC terminal way, and screw into the block. **NOTE: Do not overtighten the screw.**
- 5. Insert the wire for the RH signal connection into either the RH voltage input or RH current input terminal way - depending on the probe - and screw into the block. **NOTE: Do not overtighten the screw.**
- 6. Insert the wire for the temperature signal connection (if present) into either the Temperature Voltage Input or Temperature Current Input terminal way - depending on the probe - and screw into the block. **NOTE: Do not overtighten the screw.**
- 7. Locate the terminal block over the connector and push it firmly into place.

## **3.7 Battery Operation (Optional)**

The HygroCal100 can optionally be fitted with a battery pack, allowing it to be used without the DC power supply connected.

The HygroCal100 can run from a fully charged battery for approximately 8 hours (depending on set point).

The battery pack will power the instrument automatically when the DC supply is disconnected.

#### **3.7.1 Power Status Indicator**

The power status indicator on the monitor shows one of two icons:

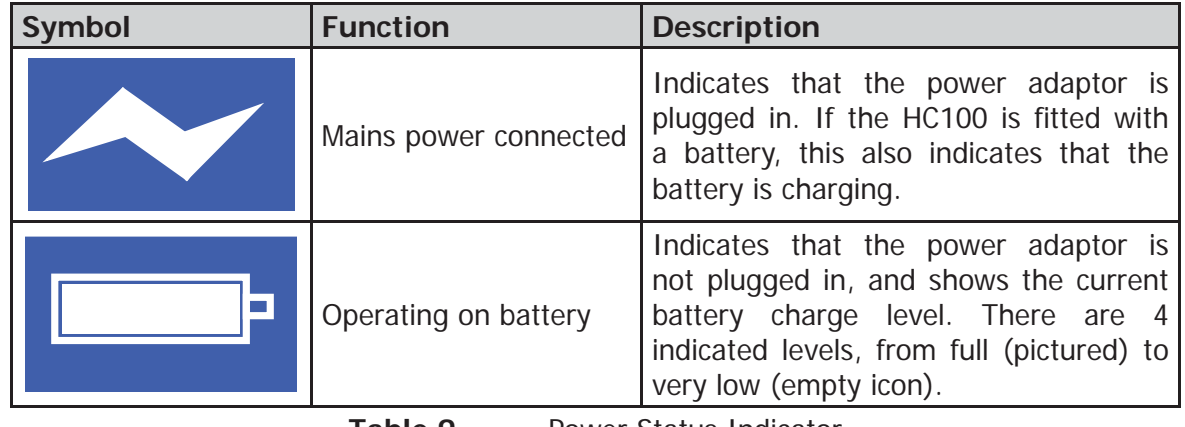

**Table 9** Power Status Indicator

## **3.8 Operating Guide**

#### **3.8.1 Manual Mode**

When the Operating Mode is set to Manual, the chamber will continually generate the currently selected set point. The set point is determined by touching the 'set point' indication on the Main Screen, which brings up a window allowing the desired value to be entered.

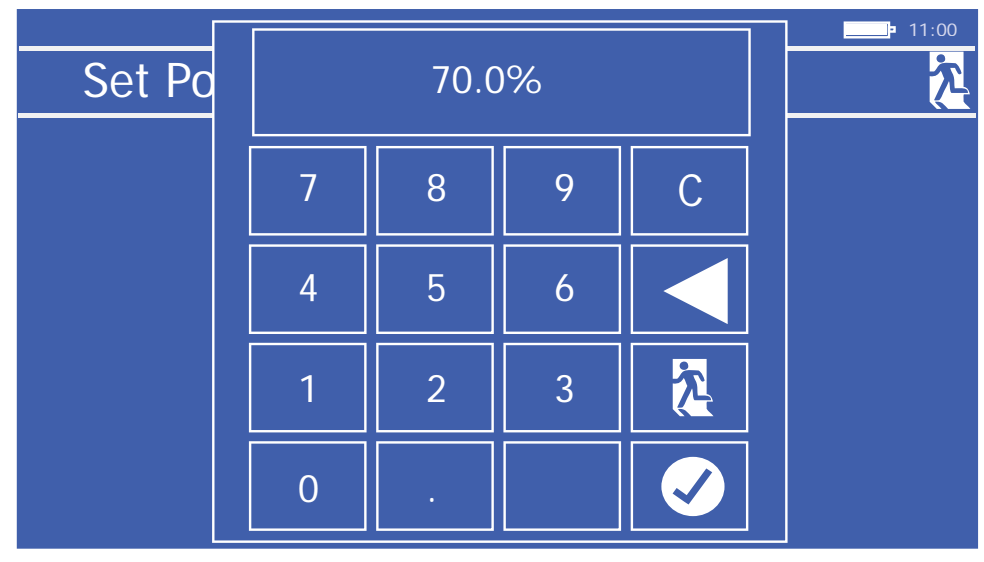

**Figure 30** Set Point Entry Screen

#### **3.8.2 Automatic Mode**

In order to program a calibration routine to run automatically, the operating mode should first be set to **Auto** from the Calibration Settings Screen -> Mode.

A calibration routine can then be defined, through the Calibration Settings Screen -> **Program**. Each point in the calibration is listed by row. Touching the up or down arrows on the left of the list will scroll through the 10 points which can be assigned.

Each row contains a relative humidity value in %, and a duration in the format HH:MM. For each row, the target relative humidity value will be maintained for the duration. **NOTE: The duration does not include time taken to reach and stabilize on the target. The duration time starts to count down once the measured RH value has been stable to within ± 0.5% of the set point for 20 seconds.** Consider the example calibration routine in *Figure 30*, and its visualization in the chart in *Figure 31*.

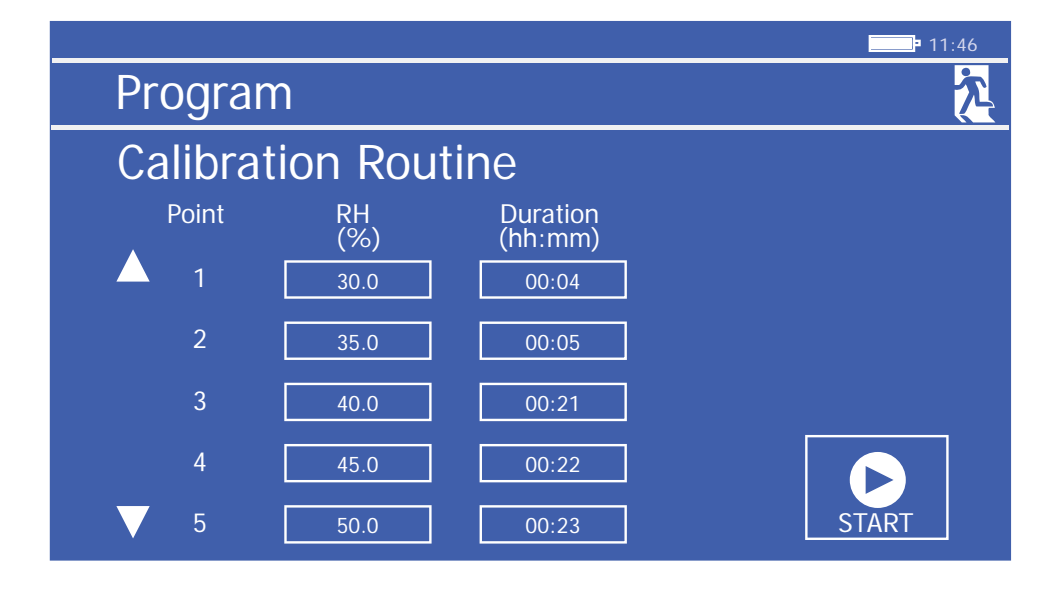

**Figure 31** Example of Calibration Routine

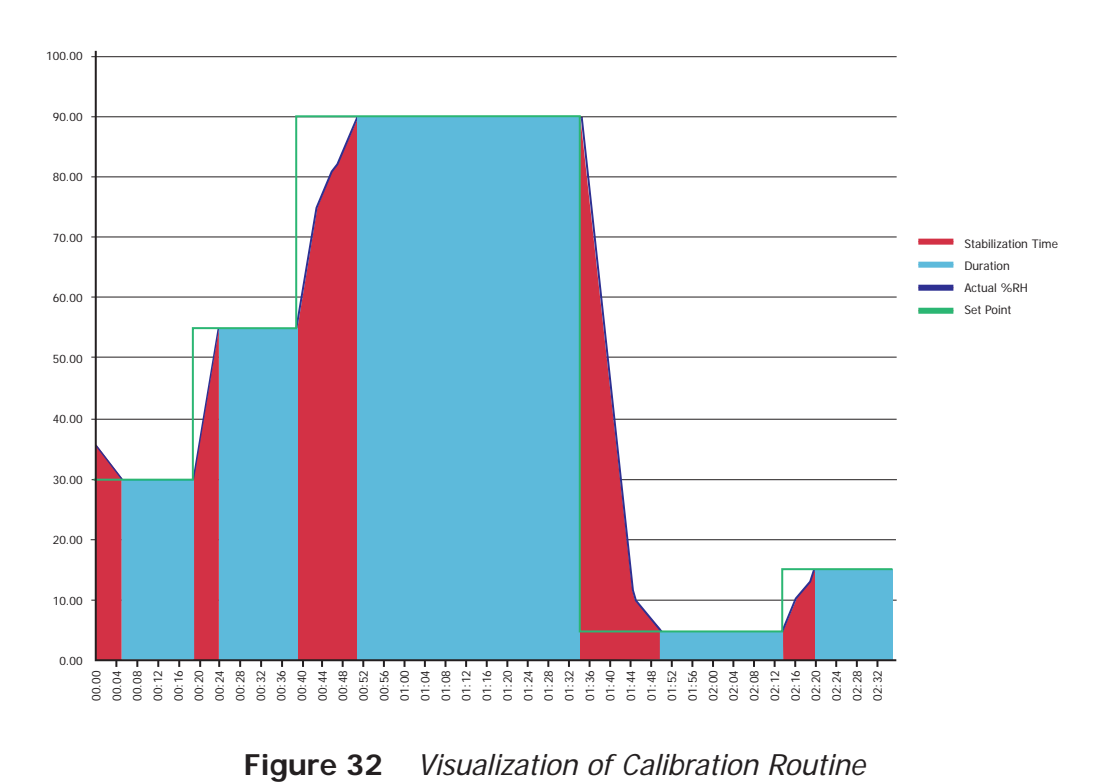

28 97500 Issue 3, January 2018

The time taken for the chamber to respond to the set point is shown in red fill - this is not included in the duration for that set point, which is shown in blue fill.

When the step change in humidity is large, the chamber will take longer to reach the set point. It will typically take much longer to dehumidify than to humidify, so the transition from 30% to 50% will be quicker than 50% to 30%.

### **3.9 Operating Practice**

To perform a reliable humidity validation, it is important to follow these basic guidelines:

When starting a validation routine, ensure that the temperature of the environment you intend to operate in is stable, and that the HygroCal100 has been in the stable environment for enough time to reach temperature equilibrium with its surroundings.

If the HygroCal100 is not allowed time to stabilize with its environment, then the conditions that each probe under test experiences may not be the same. Due to the key influence temperature has on determining relative humidity, validation errors would result.

For example, at an ambient of 23**°**C and a set point of 40%RH, a difference of 0.5**°**C could affect the RH by up to 1.25%. At lower humidities the difference can be even more significant.

When running a validation routine, it is usually advisable to start with the driest points first and increase the humidity.

There are several benefits to this:

- Speed of transition it is much quicker for the chamber to add humidity than to remove it, therefore a validation running from dry to wet will require shorter transition and stabilization times than one running from wet to dry.
- Service life of desiccant repeatedly asking the chamber to dehumidify will result in a much shorter desiccant lifetime than if the cycle is run so that humidity only needs to be added.

Always ensure, when installing probes into the chamber, that the port adaptor used is of the correct diameter for the probe body, so that there are no potential leak points.

#### **3.9.1 Humidity Stabilization Times**

The time taken for the HygroCal chamber to stabilize after a transition will depend on a number of factors:

- Magnitude of the humidity change
- Direction of the humidity change
- Temperature of the operating environment

The HygroCal is intended primarily to generate between 5 and 90% RH. Generally, transitions either from 5 to 90%, or from 90 to 5%, can be achieved within 20 minutes. All step changes between these two points can be comfortably achieved within this time.

Special precautions need to be taken when it is necessary to generate 95% RH - the system will require approximately 2 hours and 30 minutes to achieve full stability.

#### **3.9.2 Data Logging**

The logging function, when active, will continually capture the the target set point in addition to the readings of the internal reference and all probes under test. This will be written to the internal memory as a CSV file.

The files are identified both by number and by the name assigned as the log is initiated. The Log Files Screen allows multiple files to be selected and downloaded.

## **3.10 Standby Mode**

Standby mode can be activated through the Calibration Settings Screen -> **Mode** (see Section 3.4.4.1). When it is active the pump will shut off and the unit will not control the chamber condition.

## **3.11 External Reference Confi guration**

It is possible to define one of the devices connected into the chamber as an external reference. The readings of this device will be displayed as the reference readings on the Main Screen. However, the internal reference will still be used to control the chamber.

When choosing an external reference, the port to which it is connected must be selected. The range and input settings which were previously set for this port will be loaded, but fields to change them can be found on the Calibration Settings Screen -> **Ref Setup** (see Section 3.4.4.5).

An external reference must be connected in order to carry out a calibration correction of the internal reference.

## **4 MAINTENANCE**

## **4.1 Desiccant Reservoir**

The desiccant reservoir should be filled up to the inside lip - this will require approximately 50cm3 of desiccant.

When fresh, the desiccant will be orange, as shown below:

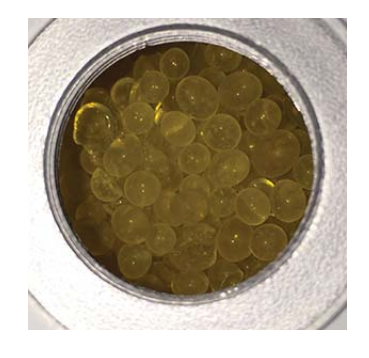

As it becomes exhausted, it will lose its color and become clear.

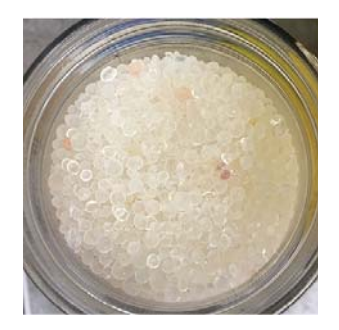

To replace the desiccant, it is preferable to empty the chamber by use of a vacuum cleaner.

The desiccant can be regenerated by emptying it completely from the desiccant chamber and drying it in an oven for approximately 3 hours at 130°C (266°F), ensuring that it is spread out across a tray. After drying it in an oven, allow the silica gel to cool before refilling the desiccant chamber.

Alternatively spare desiccant can be ordered in two different package sizes:

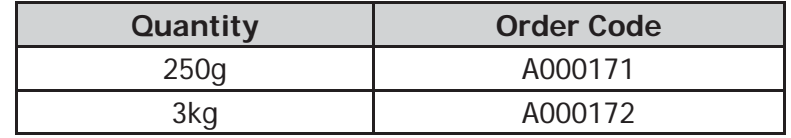

**Table 10** Desiccant Order Codes

#### **4.2 Saturator Reservoir**

The saturator should be filled up to approximately 20mm below the lid. The water level in the saturator will reduce over time as it is consumed in the process of humidifying the chamber.

#### **NOTE: Always remove water from the saturator reservoir before transportation.**

To remove water - Remove the saturator lid and use the syringe provided to remove the water from the reservoir.

## **4.3 Replacing the Internal Reference Sensor**

The internal reference is a Michell Instruments HygroSmart 3 control sensor.

A replacement can be ordered from your local Michell Instruments representative, using the part number: HC100-HS3-S-R.

To replace the sensor:

- 1. Loosen the two screws securing the service panel to the rear of the unit.
- 2. The reference sensor is attached to the service panel, and sealed into the control chamber by an O-ring. Gently pull the panel away, removing the HS3 control sensor from the chamber.
- 3. Unscrew the collar at the base of the HS3, then pull the HS3 away from the connector which attaches it to the service panel.
- 4. The replacement control sensor can then be installed in its place.
- 5. After installing the replacement sensor, it will be necessary to enter the Calibration Correction Screen to reset the default correction values. This will prevent old correction values being incorrectly applied to the new sensor. See section 3.4.5.4.

## **4.4 Calibration Correction**

The HygroCal100 is provided with an intuitive calibration correction system which is used to calibrate and adjust the internal HS3 control sensor against an external reference device.

If a traceable reference is available, it is advisable to pass the traceability of this onto the control sensor of the HygroCal100 at regular intervals. The process allows calibration at 3, 5 or 9 preset points, which are:

| <b>Preset</b> | <b>RH Points</b>                            | Total time to<br>complete |
|---------------|---------------------------------------------|---------------------------|
| 3 point       | 30%, 50%, 70%                               | 45mins                    |
| 5 point       | 20%, 30%, 50%, 70%, 80%                     | 1hr 15mins                |
| 9 point       | 10%, 20%, 30%, 40%, 50%, 60%, 70%, 80%, 90% | 2hr 15mins                |

**Table 11** Calibration Correction

Select System Settings -> **Correct.** This will display a prompt to enter a password to proceed - the required code is **7316**. Once this has been entered, the Calibration Correction Setup Screen will be displayed. This screen shows a number of checks which should be carried out before proceeding.

**NOTE: If the desiccant is exhausted, or the saturator is not sufficiently filled, then this can result in an invalid correction being applied to the control sensor.** 

**NOTE: Ensure that the temperature of the environment you intend to operate in is stable before proceeding.**

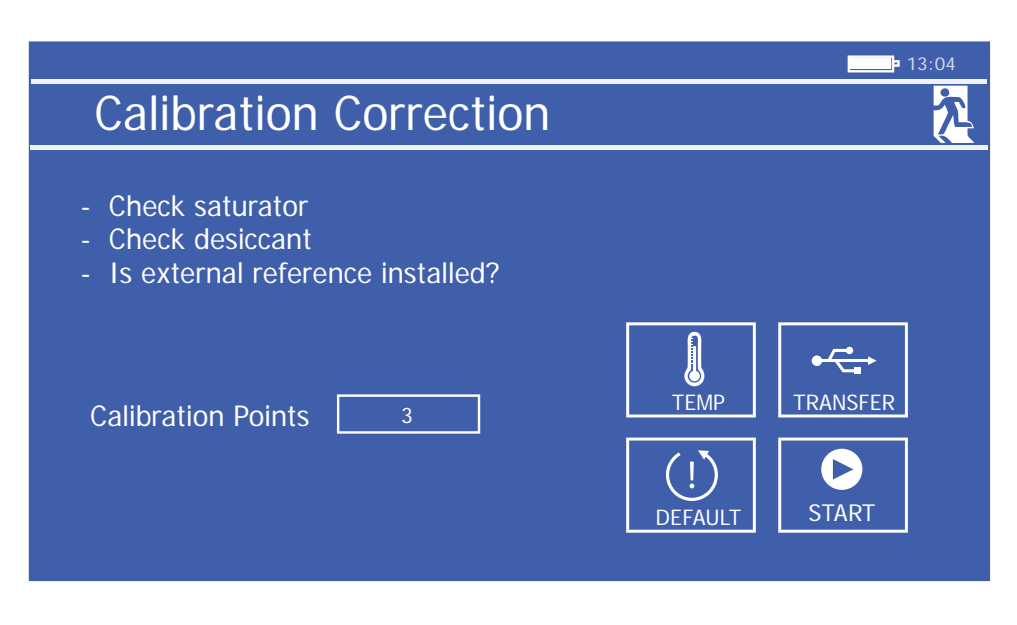

**Figure 33** Calibration Correction Setup Screen

The Calibration Correction Setup Screen allows selection of the desired number of calibration points. Once this choice is made, touch the **Start** button to begin the calibration.

Previous calibration corrections can be downloaded to USB memory by touching the **Transfer** icon, and will be stored in CSV format as per the log data files (see Section 3.9.2 for further information).

Install and configure an authoritative external reference instrument before proceeding. If this is not done, then the External Reference Setup Screen will be displayed. Proceeding from here will begin the calibration correction routine.

| 12:13 |
|-------|
|       |
|       |
|       |

**Figure 34** Calibration Correction Screen

The Calibration Correction Screen will then be displayed, and the chamber set point will be changed to the first point in the routine. After 15 minutes, the values read by both the sensor and reference will be sampled to determine the required correction. An icon labelled next will appear in the bottom right of the screen - touch this to confirm and continue to the next point.

After all points are complete, the **Apply** button will appear. Pressing this will apply the table and complete the calibration.

At any point during the process, touching the **Exit** icon will abandon the current calibration.

## **4.5 Calibration**

The calibration of the control sensor is traceable to national standards. Calibrated replacement control sensors can be ordered from Michell Instruments, or the system can be adjusted with respect to any other hygrometer by means of the internal calibration correction routine (see section 3.4.5.4).

A five-point calibration certificate for the internal HygroSmart HS3 control sensor is provided as standard with each instrument. In addition to this, the system is tested as a whole at three points against a reference chilled mirror hygrometer. It is possible to request the HygroCal100 with UKAS certification, contact your Michell Instruments representative for further information.

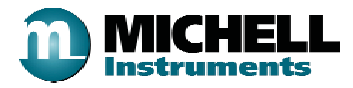

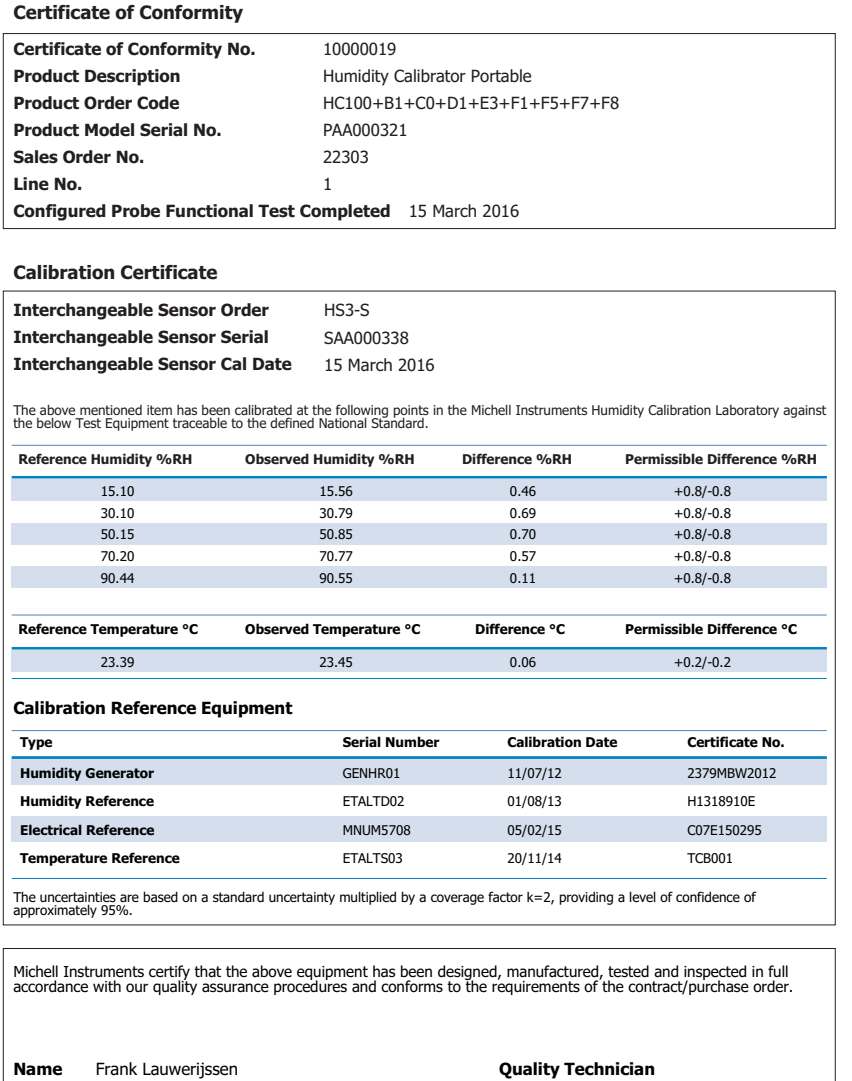

Michell Instruments Benelux B.V. Krombraak 11, Oosterhout, 4906 CR, The Netherlands www.miche

**Figure 35** *Calibration Certificate Example* 

# Appendix A

# **Technical Specifications**

## **Appendix A** Technical Specifications

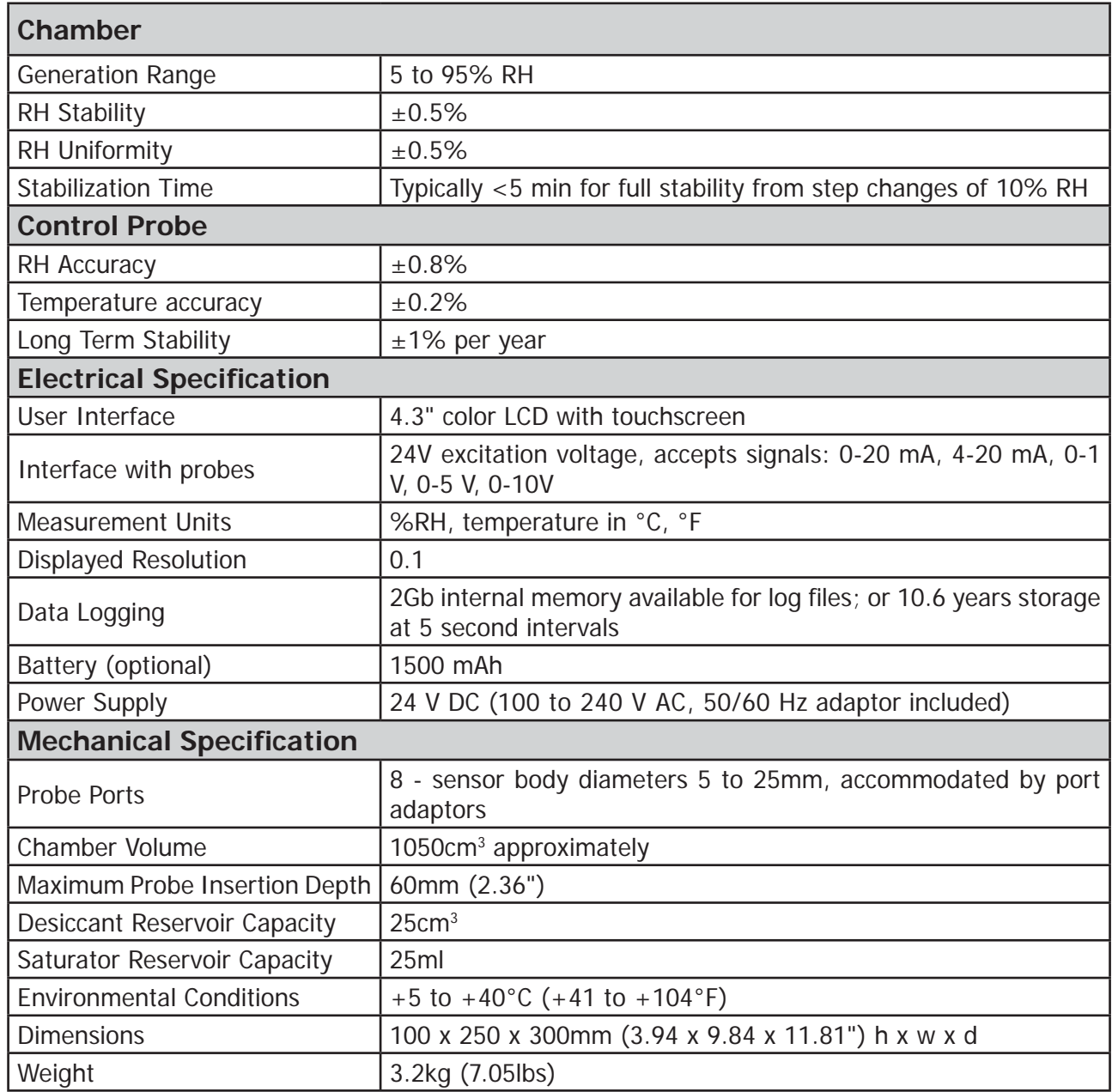

# Appendix B

# Troubleshooting

## **Appendix B Troubleshooting**

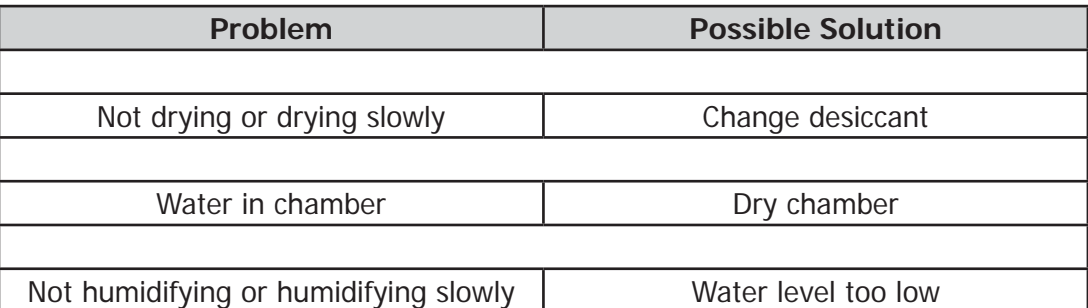

# Appendix C

# Quality, Recycling & Warranty Information

## **Appendix C Quality, Recycling & Warranty Information**

Michell Instruments is dedicated to complying to all relevant legislation and directives. Full information can be found on our website at:

## **www.michell.com/compliance**

This page contains information on the following directives:

- ATEX Directive
- Calibration Facilities
- Conflict Minerals
- FCC Statement
- Manufacturing Quality
- Modern Slavery Statement
- Pressure Equipment Directive
- REACH
- RoHS2
- WEEE<sub>2</sub>
- Recycling Policy
- Warranty and Returns

This information is also available in PDF format.

# Appendix D

# Return Document & Decontamination Declaration

## **Appendix D Return Document & Decontamination Declaration**

#### **Decontamination Certificate**

**IMPORTANT NOTE: Please complete this form prior to this instrument, or any components, leaving your site and being returned to us, or, where applicable, prior to any work being carried out by a Michell engineer at your site.**

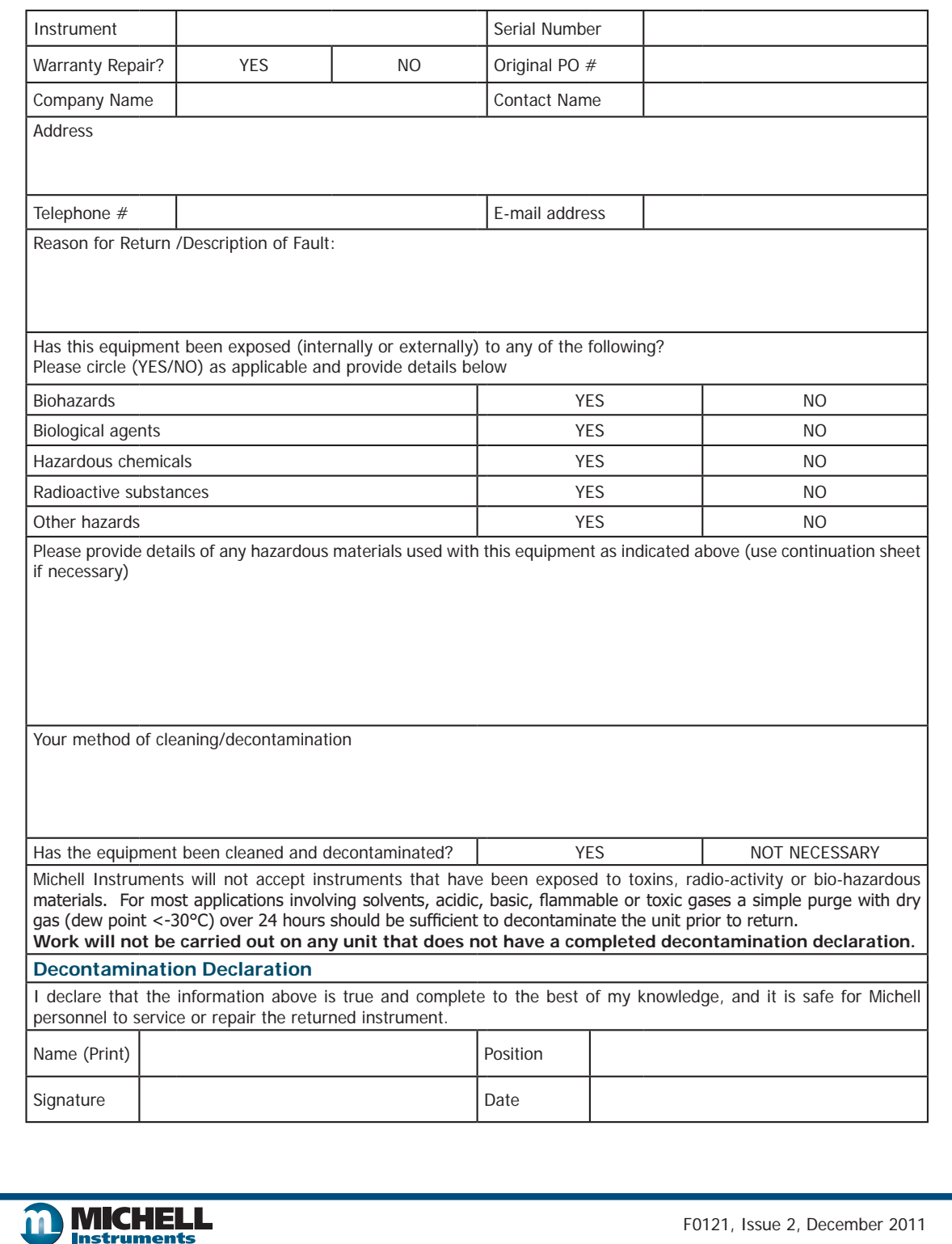

**NOTES:**

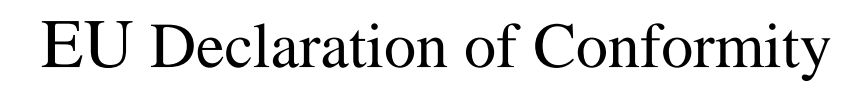

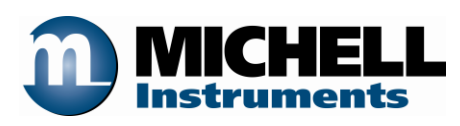

Manufacturer: **Michell Instruments BV Krombraak 11 4906 CR Oosterhout The Netherlands**

 $\epsilon$ 

We declare under our sole responsibility that the product:

## **HygroCal100**

complies with all the essential requirements of the EU directives listed below.

**2014/30/EU EMC Directive**

**2014/35/EU Low Voltage Directive (LVD)**

## **2011/65/EU Restriction of Hazardous Substances Directive (RoHS2)**

and has been designed to be in conformance with the relevant sections of the following standards or other normative documents.

 **EN61326-1:2013** Electrical equipment for measurement, control and laboratory use – EMC requirements – Group 1, Class B (emissions) and immunity.

**EN61010-1:2010** Safety Requirements for Electrical Equipment for Measurement, Control, and Laboratory Use Part 1: General Requirements

Robert-Jan Pouw RH Business Manager. Michell Instruments Benelux B.V. Oosterhout The Netherlands Date of Issue 6 December 2017

\_\_\_\_\_\_\_\_\_\_\_\_\_\_\_\_\_\_\_\_\_\_\_\_\_\_\_\_\_\_\_\_\_\_\_ on behalf of Peter Haakma Managing Director Michell Instruments Benelux B.V.

EUD HC100 Issue 04

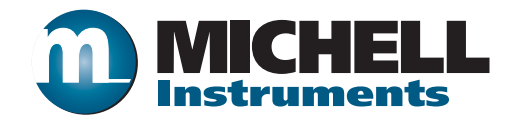

**http://www.michell.com**